FlinQ Smart Starry Sky Projector User manual

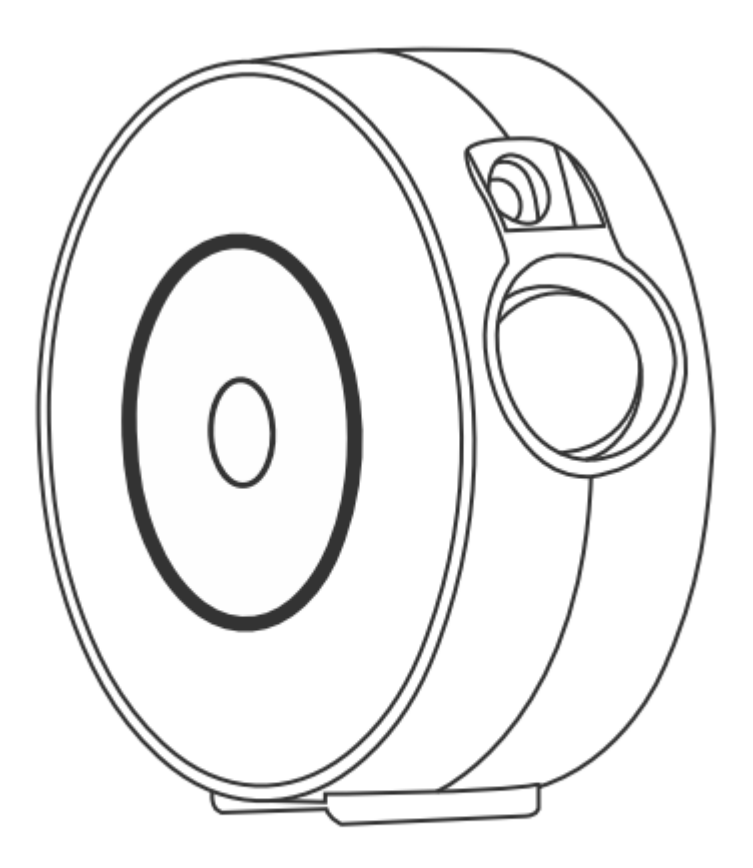

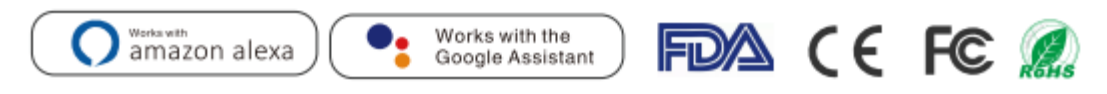

Made in China Don't look directly into the laser! Not a toy. Not intended for use by children!

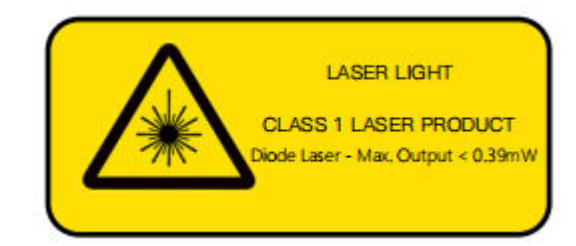

LASER LIGHT Laser product class 1 Diode laser - Max. Output < 0,39mW

#### English

#### NOTICE

- Please keep the product away from open flames.
- Please keep away from water to avoid damage.
- Please keep out of reach of children. Children may only use it under adult supervision.
- Please cut off power supply if a hazard occurs.
- Please use the product in line with instructions.
- Do not look directly at the laser to avoid damaging your eyes.
- Do not point the light into sky within 10 nautical miles (18.5km) of an airport.
- Do not disassemble and assemble it by yourself.
- For indoor use only. (Works better in a dark environment!)

#### INTRODUCTION

The Smart Star Projector is an entertaining electronic device and able to project the starry sky on your ceiling with floating clouds that have a lot of changeable colors. It creates thousands of stars filling the ceiling, it will give you the best visual experience of milky way and Nebula without having to step one foot outside of your room. Create a romantic and dreamy atmosphere easily. Sleep under the stars and enjoy the starry sky. We hope you have a great experience with this incredible product.

#### SPECIFICATIONS

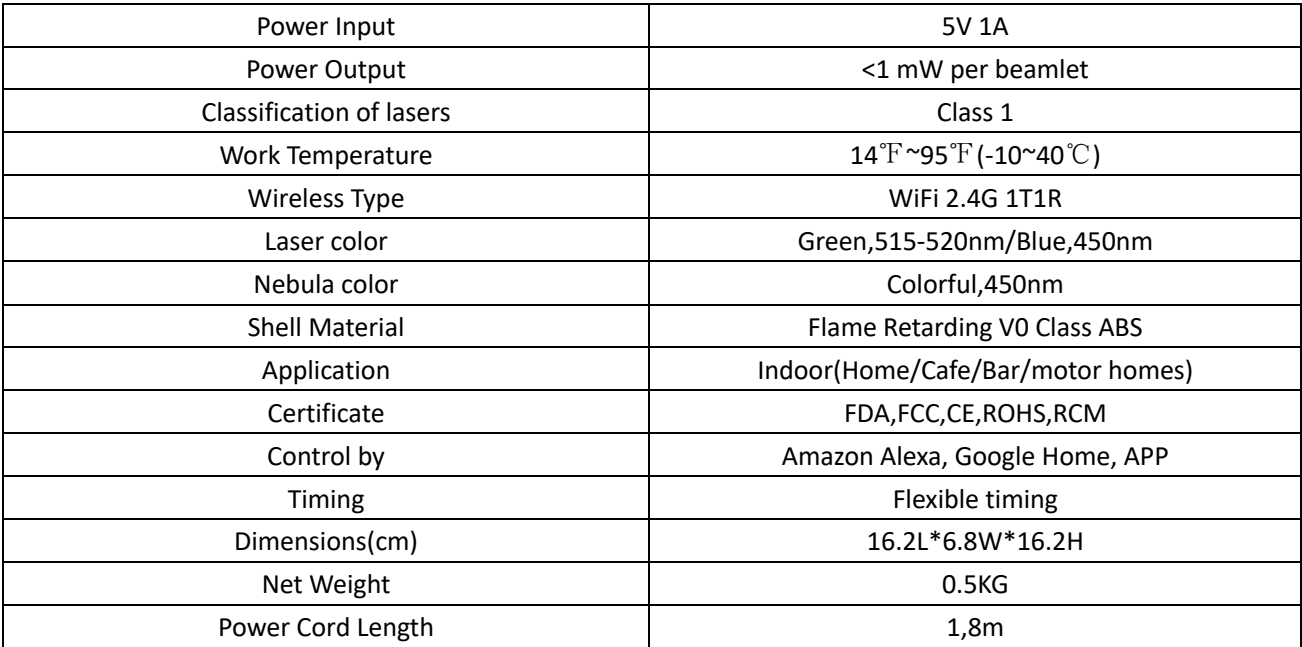

PARTS LIST

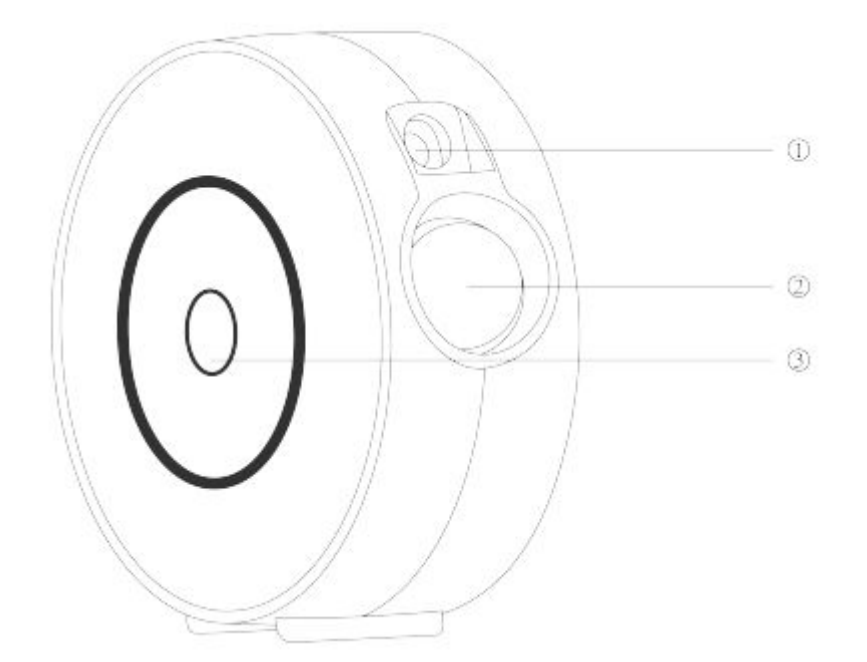

①Laser light ②Projector light ③Switch button Press button once: Turn on Press button twice: Laser+blue light Press button three times: Laser+red light Press button for the fourth time: Laser+green light Press button for the fifth time: Laser+colorful light Press button for the sixth time: Laser only Press button for the seventh time: Turn off

-3-

BEFORE USE Inside packaging: Smart Star Projector 1pcs User Manual 1pcs Accessory set 1pcs

How to begin? 1.Remove the protective film sticker from laser aperture. 2.Connect the power supply into an available standard electrical outlet. 3.Connect to WIFI.

How to connect to WIFI-network?

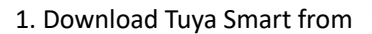

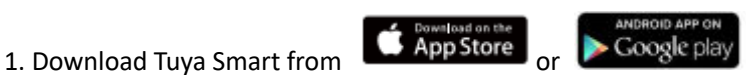

Download or scan the QR code and install the Tuya Smart App for either iOS or Android. Once downloaded, the app will ask you to register your device. Enter your phone number or email which one makes you feel comfortable and select the country you live in. If use phone you will receive a text with a registration code. If you choose email you will then create a password.

-4-

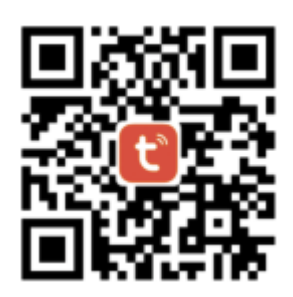

Please note: there are two mode configurations (Quick Mode/Bluetooth Mode) available for you to choose from to add the device to the app. Quick mode is recommended.

Quick Mode Configuration (Common)

1. Make sure Quick Mode Configuration is initiated:

The indicator light blinks blue rapidly (twice per second). If it blinks blue slowly (once every 3seconds), press and hold the power button on the Smart Star Projector for 6 seconds until the indicator light blinks rapidly.

2.Tap the icon "+" on the top right, choose any device type and enter into "Add Device".

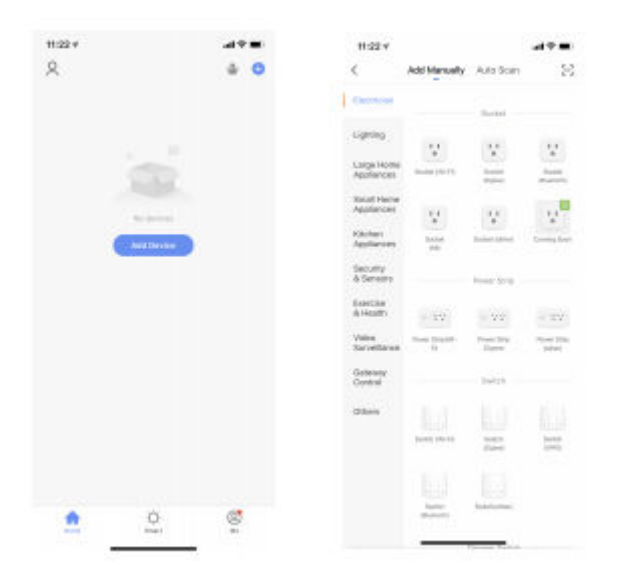

-5-

Please remember to choose the fast blinking.

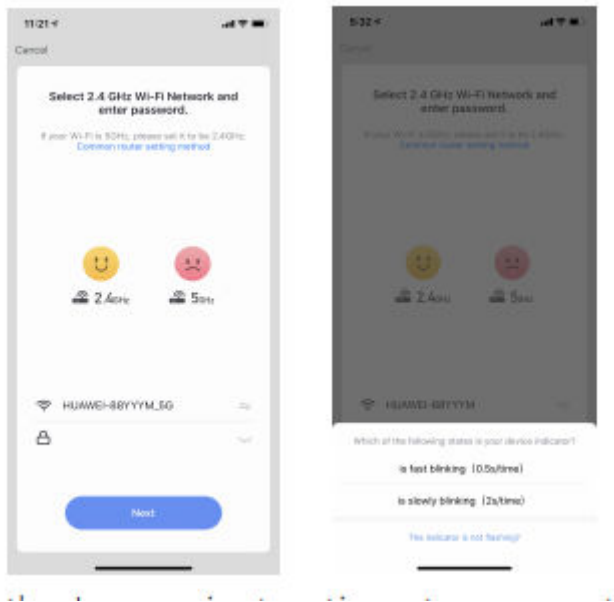

 $\sim$   $-1$ 3. Follow the In-app instructions to connect the Smart Star Projector to your WIFI-network.

-6-

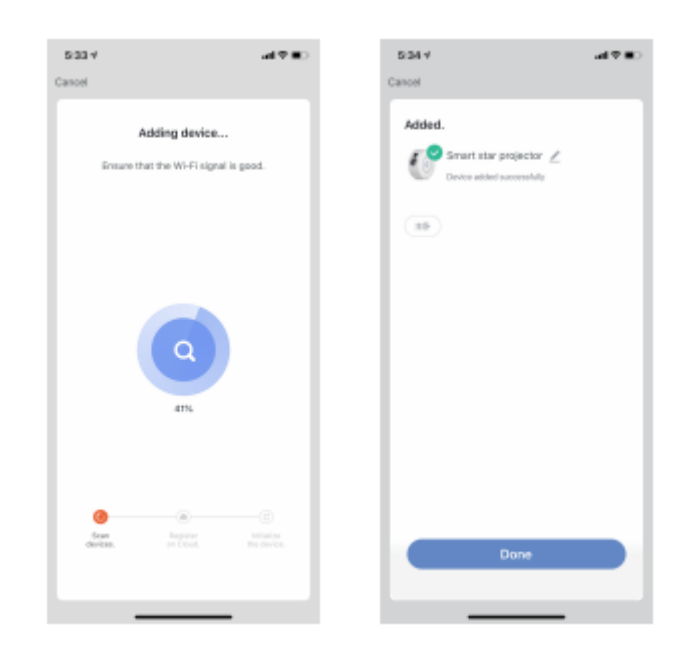

4. Once connected , the App will prompt you to connect. Please press "Done".

5. Now you can control the Smart Star Projector through your Tuya Smart App.

6. Once the configuration has been completed successfully, the indicator light will turn solid and the device will be added to the Device List.

### Bluetooth Mode Configuration

1. Turn on your phone's Bluetooth, press and hold the power button on the Smart Star Projector for 6 seconds until the indicator light blinks rapidly. Enter the add device interface. It automatically says "Devices to be added" then press "Go" to add.

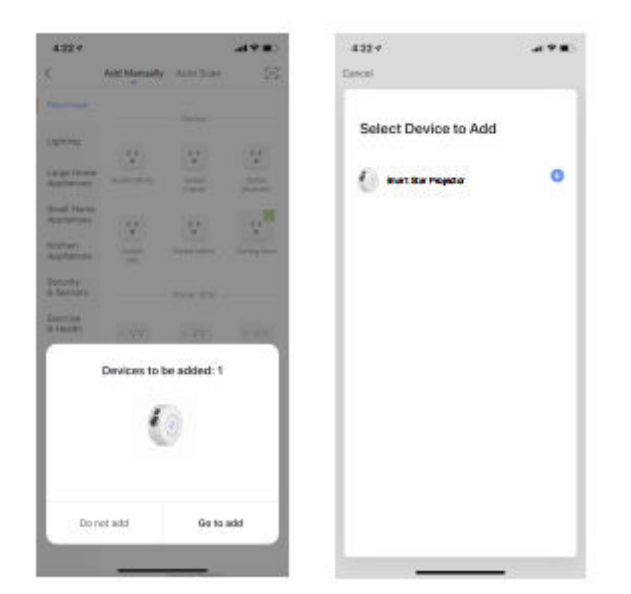

2.Enter your Wi-Fi Password and press "Next" to add device.

3.Once connected, the app will prompt, to connect press "Done"

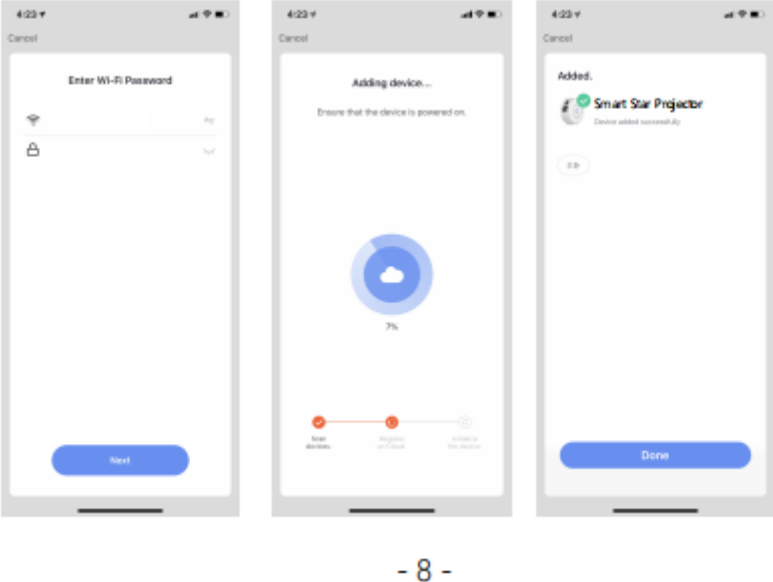

How to connect Smart Star Projector to Amazon Alexa.

1.Launch Tuya Smart App, sign into your account and make sure Mini Smart star projector is on the device list. 2.Minimize Tuya Smart App, then launch the Alexa App and sign in your Alexa account and make sure you have at least one Alexa smart speaker-controlled device installed like Echo dot, etc.

3. In the upper left corner of Home page, press the button to show APP Menu. Then select Skills in the menu.

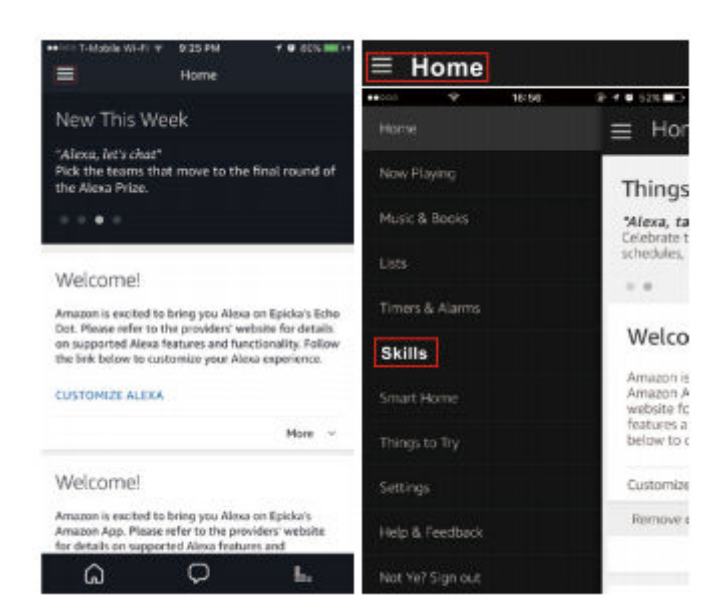

4. Type in "Tuya Smart" in the search and press the search button next to it.

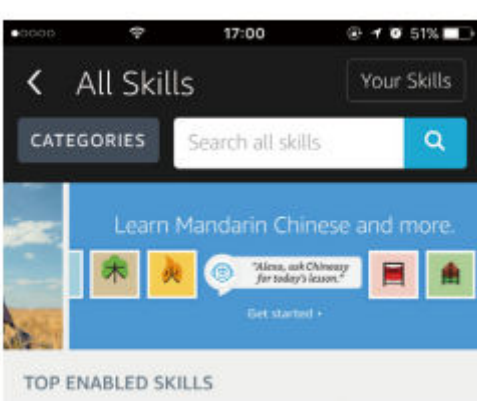

-9-

5. Enable Tuya Smart Skill then sign in to your Tuya Smart account to complete your account set up.

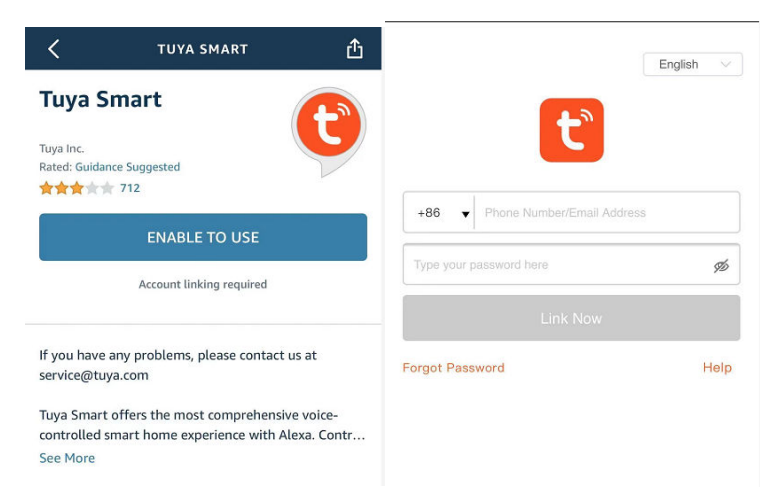

6.Once your account has been successfully linked, ask Alexa to discover devices. After a 20-second searching, Alexa will show all the available devices.

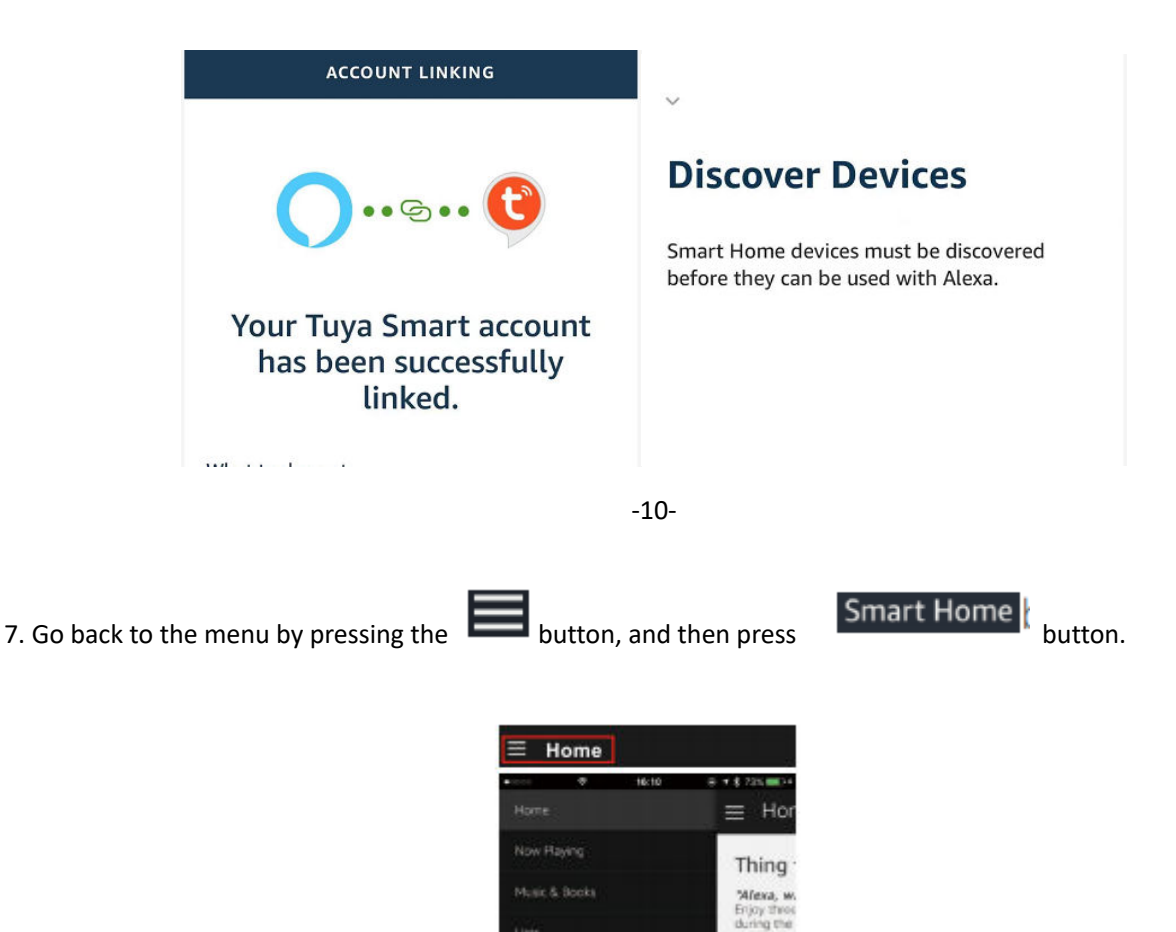

8. In the Smart Home page, you can group your devices in different categories. Your Tuya Smart APP has now been paired with Alexa. Now you can control your Smart Star Projector through Alexa.

Timere & Alti

**Skill** 

 $(1, 0)$ 

Welco

Amazon II<br>Amazon A<br>website fo<br>Ambrow a

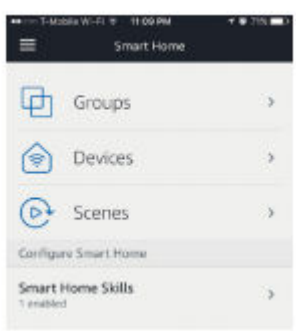

How to connect Smart Star Projector to Google Home

1. Launch the Google Home App and make sure a Google Home Speaker is installed. If not, please follow the Google Home Speaker installation instruction to complete the installation.

-11-

2. Once the Google Home is installed, in the upper left corner of App Home page pressing button to show

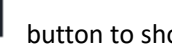

App menu. Then press "Home Control"in the menu.

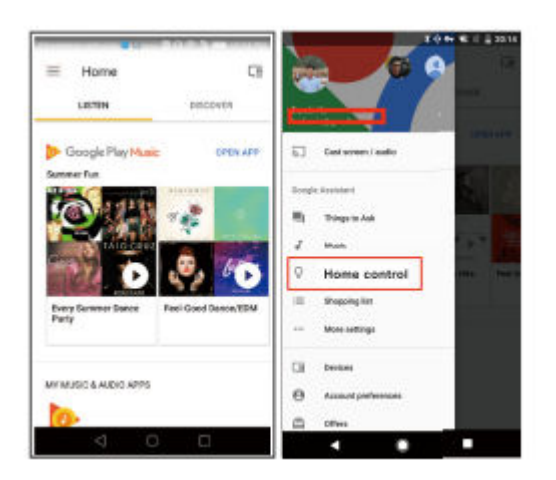

3. After successfully linking your account, in the Google Home App you can see all your smart devices from your Tuya Smart App-account. You can assign rooms tor each device.

4. Now you can use Google Home to control your smart device, you can say like:

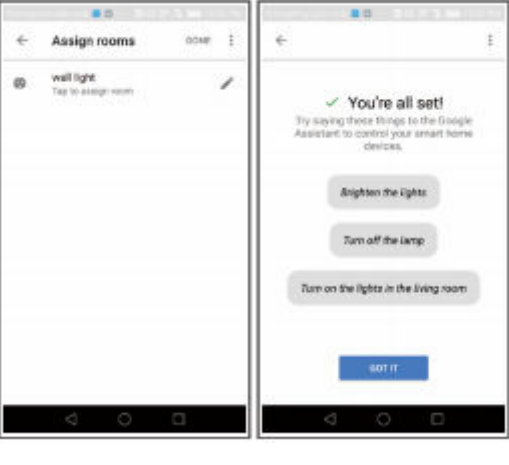

´Ok Google, turn off wall light´

-12-

#### FAQ

1.What should I do if I can't turn off or turn on the Smart Star Projector?

---Make sure your cellphone and the Smart Star Projector are connected to the same WiFi connection.

2.What should I do when the configuration fails?

---Make sure to connect your Smart Star Projector within a short distance of your internet router; Check whether the available internet network has a frequency of 2.4GHz;

Check your internet connection is working properly

3.How can I share devices with my family members?

---Open the Tuya Smart APP, select "profile" >"Devices Sharing">"Sent" select "Add Sharing", now you can share with your family members.

4.Can this APP be used on any type of mobile phone? Can I control the device from a distance?

---Yes, the APP can work with both android & IOS systems. Once connected to the Internet, there is no distance limitation.

-13-

5.Can I control the devices with a 2G/3G/4G connection?

--- The Smart Star Projector devices must be registered first on a WiFi network, after you have successfully connected

it, then the Smart Star Projector can be controlled by your Smart Phone with 2G/3G/4G networks.

6.Will it cause a fire or other safety hazards if kept on all night ?

--- No, it will be safe to use all night.

7.Can I adjust the brightness on this?

--- Yes, you can adjust the brightness on the APP.

8.Is the indirect laser light damaging to eyesight?

--- Yes,please do not look directly into the laser.

9.If projected on a ceiling, what is greatest width and height of the projected image?

--- That depends on the height of the object you place it on.

-14-

Handleiding

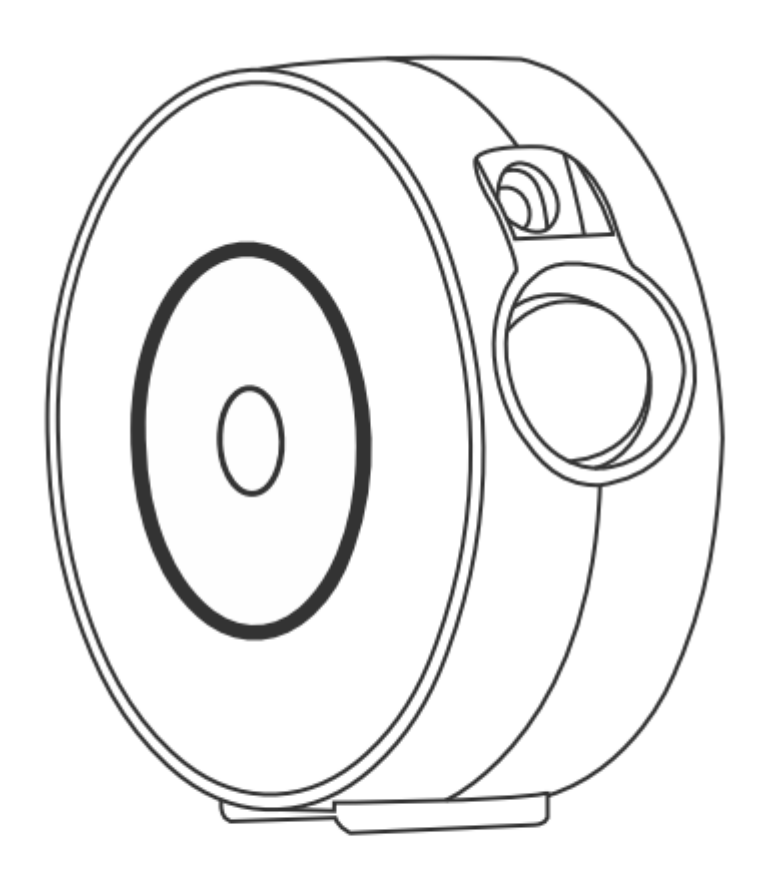

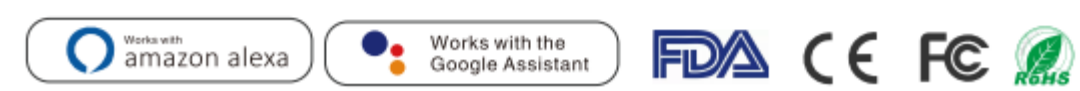

## Gefabriceerd in China

Kijk niet rechtstreeks in de laser!

Geen speelgoed. Niet bedoeld voor gebruik door kinderen!

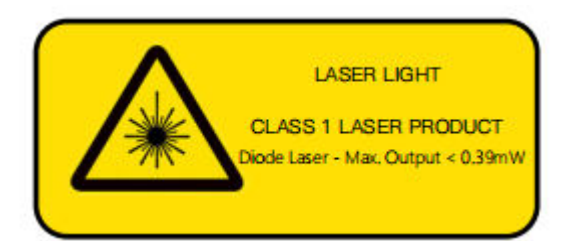

LASER LIGHT Laser product klasse 1 Diode laser - Max. Output < 0,39mW

Nederlands

#### LET OP:

- Houd het product uit de buurt van open vuur.
- Blijf uit de buurt van water om schade te voorkomen.
- Buiten bereik van kinderen houden. Kinderen mogen het onder toezicht van een volwassene gebruiken.
- Schakel de stroomtoevoer uit als er zich een gevaar voordoet.
- Gebruik het product in overeenstemming met de instructies.
- Kijk niet rechtstreeks in de laser om oogletsel te voorkomen.
- Richt het licht niet op de lucht binnen een straal van 10 zeemijl (18,5 km) van een luchthaven.
- Demonteer en monteer het apparaat niet zelf.
- Alleen voor gebruik binnenshuis. (Werkt beter in een donkere omgeving!)

#### INTRODUCTIE

De slimme sterrenprojector is een vermakelijk elektronisch apparaat en in staat om de sterrenhemel op je plafond te projecteren met zwevende wolken in veel veranderlijke kleuren. En met duizenden sterren die het plafond vullen. Het geeft je de beste visuele ervaring van de melkweg en Nebula zonder een voet buiten je kamer te hoeven stappen. Creëer gemakkelijk een romantische en dromerige sfeer. slaap onder de sterren en geniet van de sterrenhemel die nu van jou is. We hopen dat je een geweldige ervaring hebt met dit geweldige product!

#### **SPECIFICATIES**

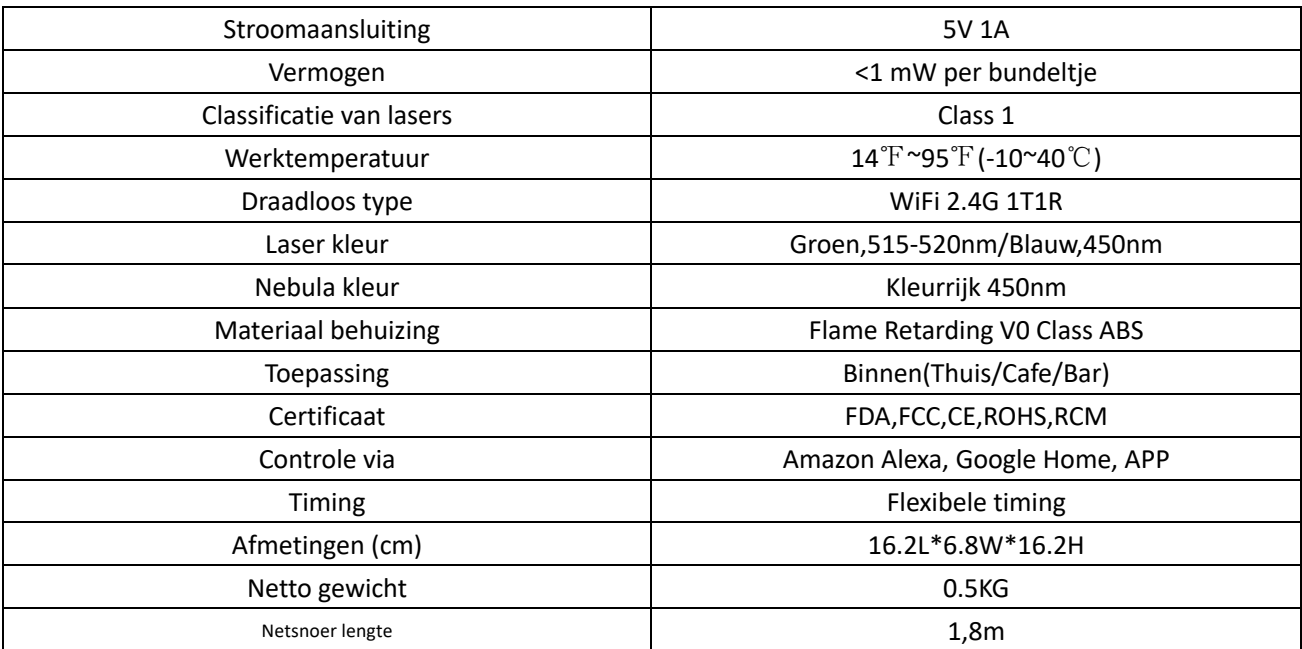

ONDERDELENLIJST

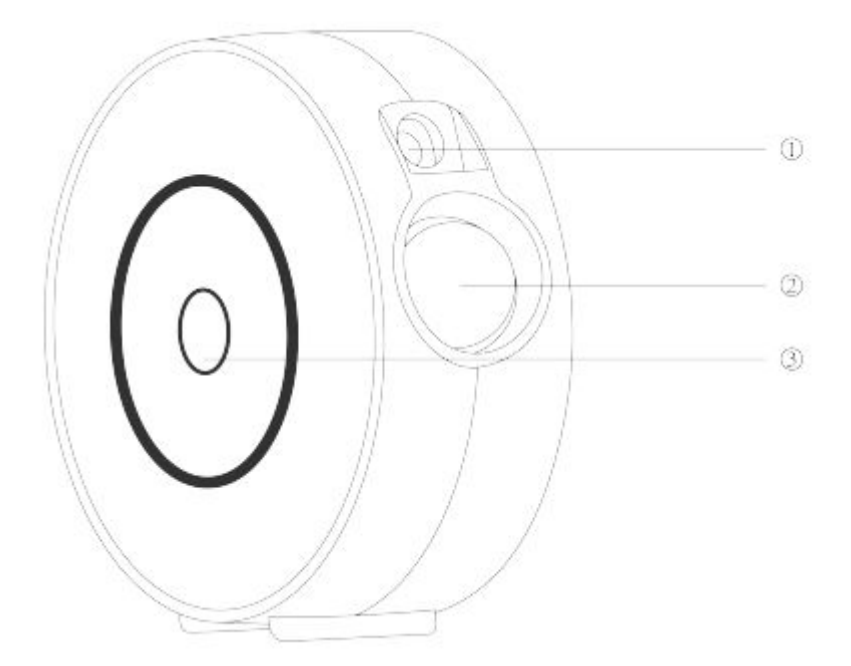

①Laser light ②Projector light ③Switch-knop Druk eenmaal op de knop: inschakelen Druk tweemaal op de knop: laser + blauw licht Druk driemaal op de knop: laser + rood licht Druk voor de vierde keer op de knop: laser + groen licht Druk voor de vijfde keer op de knop: laser + kleurrijk licht Voor de zesde keer op de knop drukken: alleen laser Druk voor de zevende keer op de knop: uitschakelen

-3-

VOOR GEBRUIK: Het pakket bevat: Slimme Sterrenprojector 1pcs Handleiding 1pcs Accessoiresset 1pcs

Hoe te beginnen? 1.Verwijder de beschermende filmsticker van de laser opening. 2.Sluit de voeding aan op een beschikbare standaard stopcontact.

3.Maak verbinding met WIFI.

Hoe maak je verbinding met een wifi-netwerk?

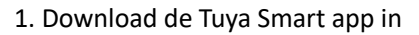

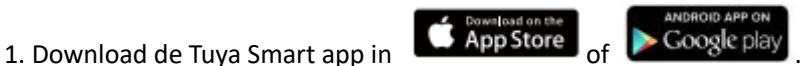

Download of scan de QR-code en installeer de Tuya Smart App voor iOS of Android. Na het downloaden vraagt de app u om uw apparaat te registreren. Voer uw telefoonnummer of e-mailadres in waardoor u zich op uw gemak voelt en selecteer het land waarin u woont. Als u een telefoon gebruikt, ontvangt u een sms met een registratiecode. Als u voor e-mail kiest, maakt u een wachtwoord aan.

-4-

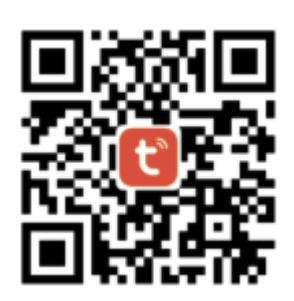

Let op: er zijn twee modusconfiguraties (Quick Mode / Bluetooth Mode) beschikbaar waaruit u kunt kiezen om het apparaat aan de app toe te voegen. De snelle modus wordt aanbevolen.

Quick Mode Configuratie (Gebruikelijk)

1. Zorg ervoor dat de configuratie van de snelle modus is gestart:

Het indicatielampje knippert snel blauw (tweemaal per seconde). Als het langzaam blauw knippert (elke 3 seconden), houdt u de aan/uit-knop op de Slimme Sterrenprojector gedurende 6 seconden ingedrukt totdat het indicatielampje snel knippert.

2. Tik rechtsboven op het pictogram "+", kies een apparaattype en ga naar "Apparaat toevoegen".

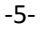

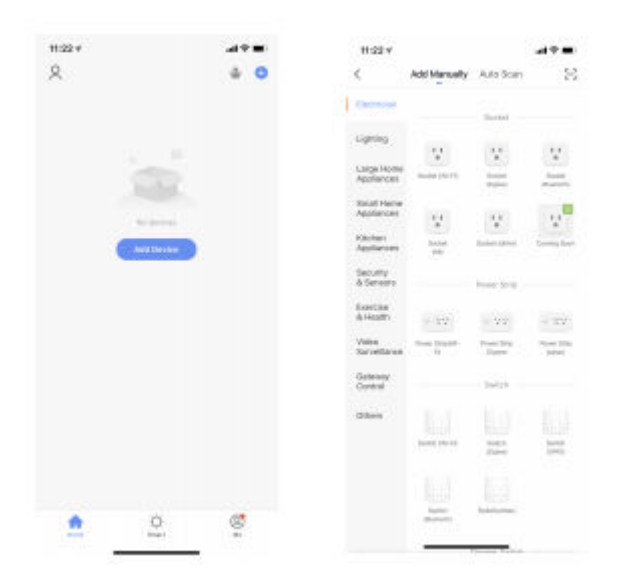

Kies voor de snelle knippermodus.

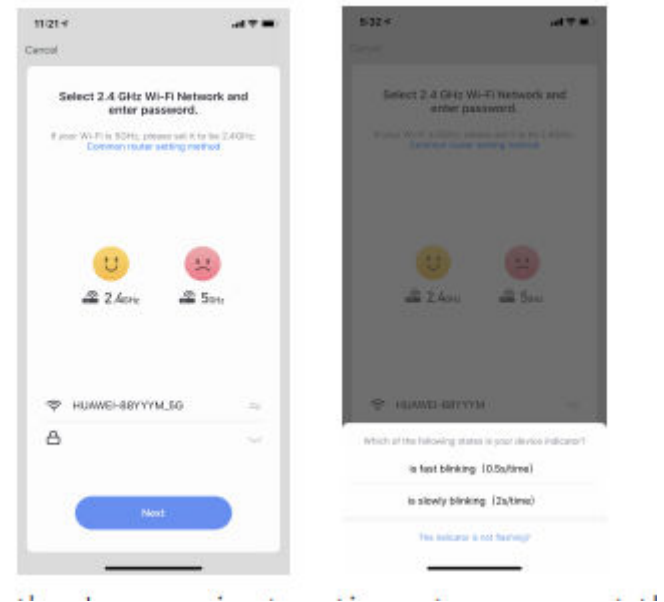

3. Volg de instructies in de app om de Slimme Sterrenprojector te verbinden met uw wifi-netwerk.

-6-

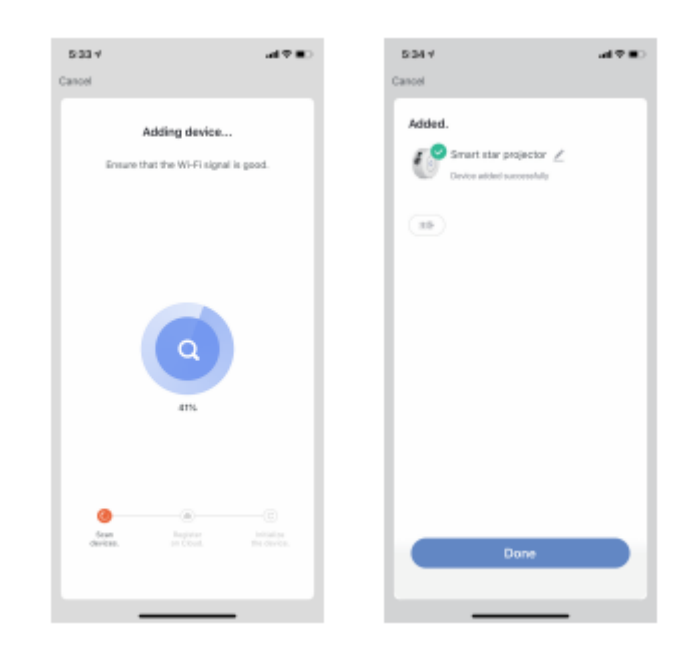

4. Eenmaal verbonden, zal de app u vragen om verbinding te maken. Druk op "Gereed".

5. Nu kunt u de Smart Star-projector bedienen via de Tuya Smart APP.

6. Zodra de configuratie met succes is voltooid, gaat het indicatielampje continu branden en wordt het apparaat toegevoegd aan de apparatenlijst.

### Bluetooth Mode Configuratie

1. Schakel Bluetooth van uw telefoon in, houd de aan/uit-knop op de Slimme Sterrenprojector 6 seconden ingedrukt totdat het indicatielampje snel knippert. Open de interface voor het toevoegen van apparaten. Er verschijnen automatisch apparaten die moeten worden toegevoegd en druk op , Go' om toe te voegen

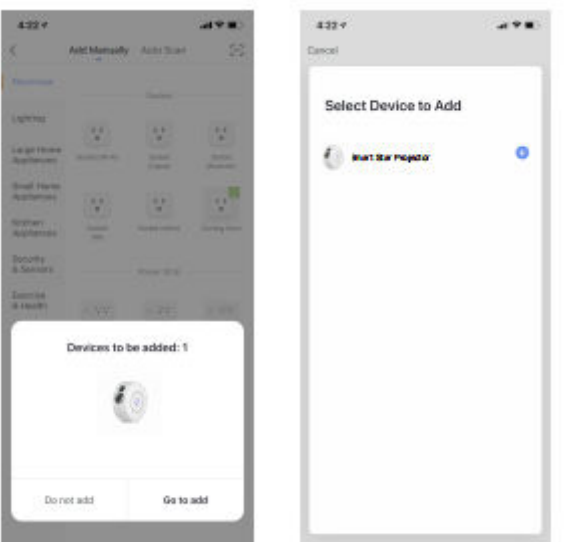

- 2. Voer uw Wi-Fi-wachtwoord in en druk op "Volgende" om een apparaat toe te voegen.
- 3. Eenmaal verbonden, zal de app vragen om verbinding te maken, druk op "Gereed"

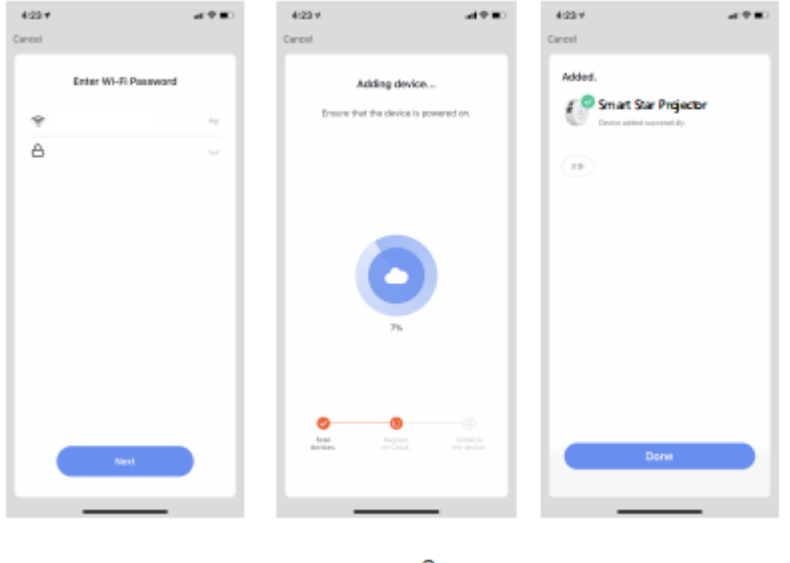

 $-8-$ 

Hoe de Slimme Sterrenprojector te verbinden met Amazon Alexa.

1. Start de Tuya Smart-app, log in op uw account en zorg ervoor dat de Mini Smart-sterprojector op de apparatenlijst staat.

2. Minimaliseer de Tuya Smart-app, start vervolgens de Alexa-app en log in op uw Alexa-account en zorg ervoor dat u opminstens één Alexa smart speaker-gestuurd apparaat geïnstalleerd zoals Echo dot, etc.

3. In hoek linksboven van de homepage, druk op de knop om het APP menu te laten zien. Selecteer daarna

Skills $\frac{1}{1}$  in het menu.

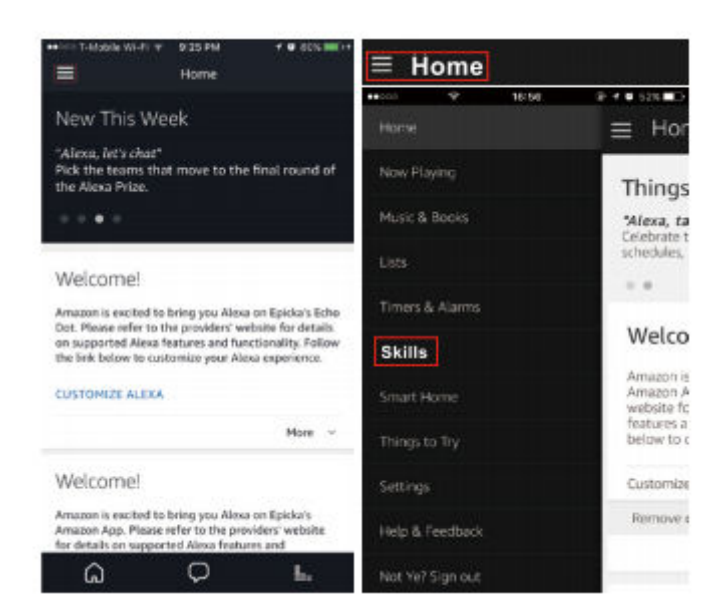

4. Type "Tuya Smart" in de zoekbalk en druk vervolgens op de zoekknop.

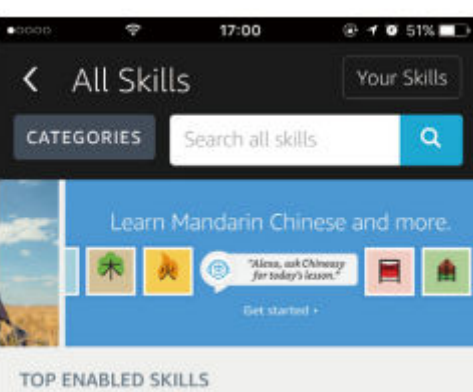

5. Schakel Tuya Smart Skill in en log in op uw Tuya Smart-account om het instellen van uw account te voltooien.

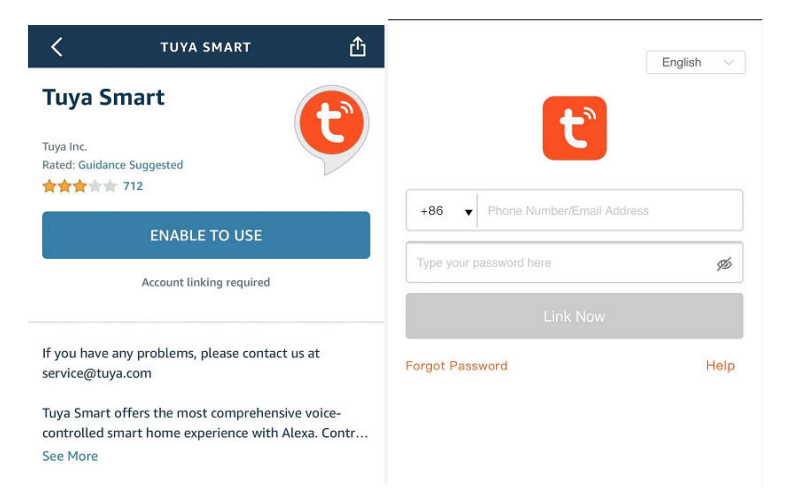

6. Zodra je account succesvol is gekoppeld, vraag je Alexa om apparaten te ontdekken. Na 20 seconden zoeken toont Alexa alle beschikbare apparaten.

-9-

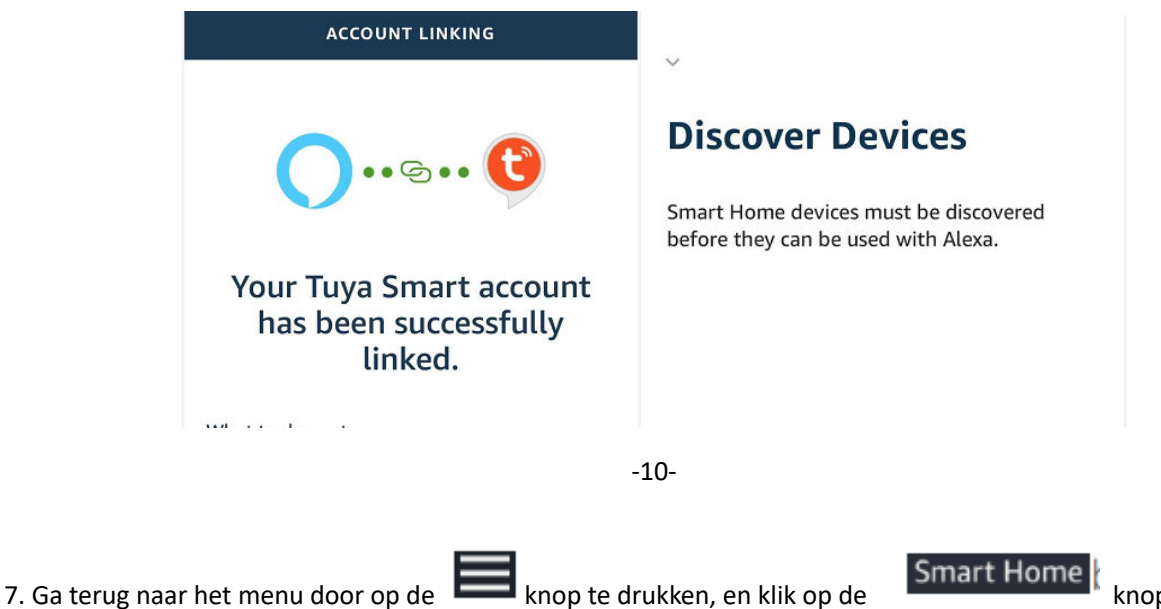

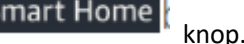

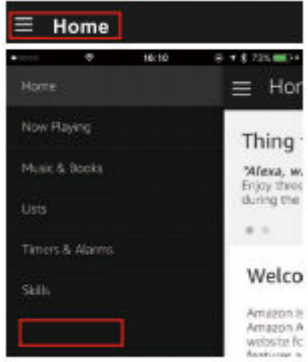

8. Op de Smart Home-pagina kunt u uw apparaten in verschillende categorieën groeperen. De Tuya Smart APP is nu gekoppeld met Alexa. Nu kunt u uw Slimme Sterrenprojector bedienen via Alexa.

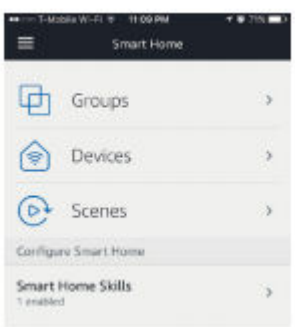

Hoe de Slimme Sterrenprojector te gebruiken via Google Home:

1. Start de Google Home-app en zorg ervoor dat de Google Home-luidspreker is geïnstalleerd. Als dit niet het geval is, volg dan de installatie-instructies van de Google Home-luidspreker om de installatie te voltooien.

-11-

2. Als de Google Home is geïnstalleerd, kies in de linkerbovenhoek van de homepage voor de knop om het

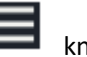

APP-menu te openen. Druk vervolgens op "Home Control" in het menu.

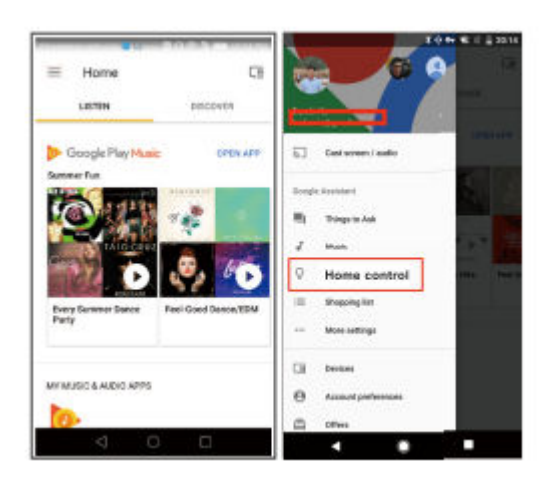

3. Nadat u uw account succesvol heeft gekoppeld, kunt u in de Google Home-app al uw slimme apparaten zien vanaf uw Tuya Smart App-account. U kunt aan elk apparaat kamers toewijzen.

4. Nu kunt u Google Home gebruiken om uw smart-apparaat te bedienen. U kunt bijvoorbeeld zeggen:

´Ok Google, doe de wandlamp uit´

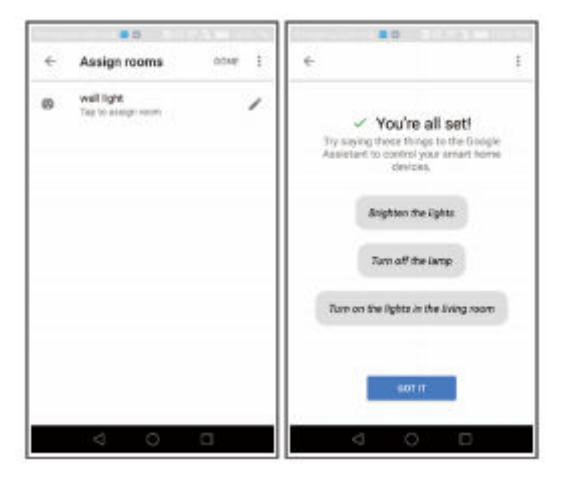

-12-

#### FAQ

1.Wat moet ik doen als ik de Smart Star Projector niet kan in- of uitschakelen?

--- Zorg ervoor dat uw gsm en de Smart Star Projector zijn verbonden met dezelfde wifi-verbinding.

2. Wat moet ik doen als de configuratie mislukt?

--- Zorg ervoor dat u uw Smart Star Projector op korte afstand van uw internetrouter aansluit; Controleer of het beschikbare internetnetwerk een frequentie heeft van 2,4 GHz;

Controleer of uw internetverbinding correct werkt

3.Hoe kan ik apparaten delen met mijn gezinsleden?

--- Open de Tuya Smart APP, selecteer "profiel"> "Apparaten delen"> "Verzonden" selecteer "Delen toevoegen", nu kunt u

deel met uw gezinsleden.

4.Kan deze app op elk type mobiele telefoon worden gebruikt? Kan ik het apparaat op afstand bedienen?

--- Ja, de APP kan werken met zowel Android- als IOS-systemen. Eenmaal verbonden met internet, is er geen afstandsbeperking.

-13-

5.Kan ik de apparaten met een 2G / 3G / 4G-verbinding bedienen?

--- De Smart Star Projector-apparaten moeten eerst op een WiFi-netwerk worden geregistreerd, nadat u deze met succes hebt verbonden, kan de Smart Star-projector worden bestuurd door uw smartphone met 2G / 3G / 4G-

netwerken.

6. Zal het brand of andere veiligheidsrisico's veroorzaken als het de hele nacht aan blijft?

--- Nee, het is veilig om de hele nacht te gebruiken.

7.Kan ik de helderheid hierop aanpassen?

--- Ja, u kunt de helderheid op de APP aanpassen.

8. Is het indirecte laserlicht schadelijk voor het gezichtsvermogen?

--- Ja, kijk niet rechtstreeks in de laser.

9.Wat is de grootste breedte en hoogte van het geprojecteerde beeld als het op een plafond wordt geprojecteerd? --- Dat hangt af van de hoogte van het object waarop u het plaatst.

-14-

FlinQ Smart Sternenprojektor Handbuch

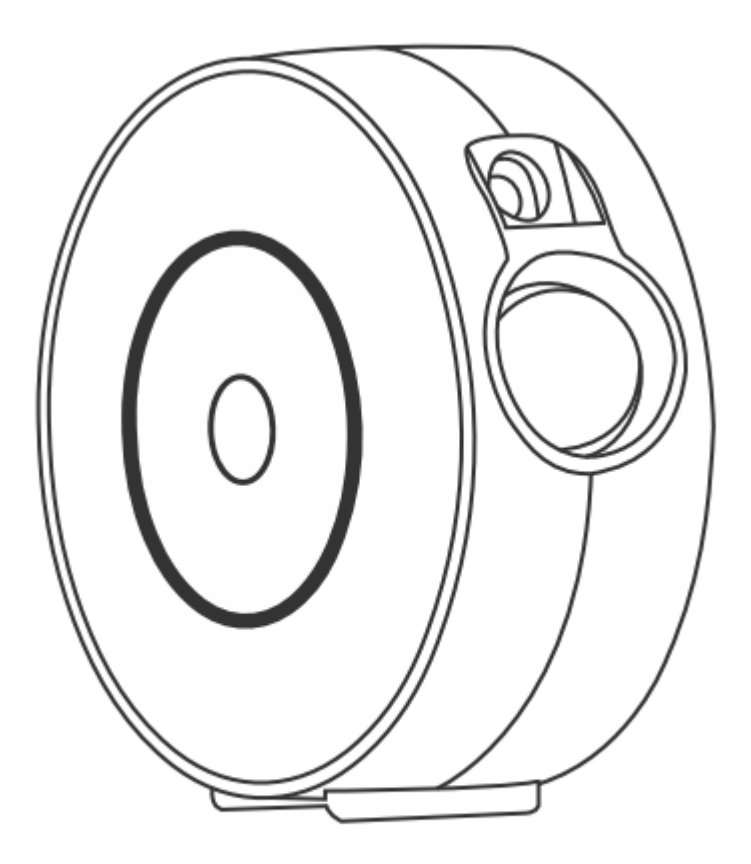

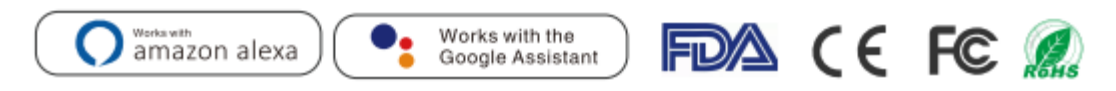

In China hergestellt

Schauen Sie nicht direkt in den Laser!

Kein Spielzeug. Nicht für Kinder bestimmt!

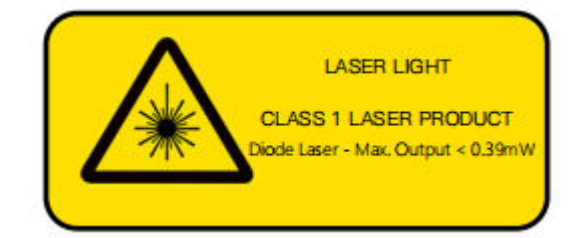

LASER LIGHT Laserproduktklasse 1 Diodenlaser - max. Leistung <0,39 mW

#### Deutsch

#### PASST AUF:

- Halten Sie das Produkt von offenen Flammen fern.
- Von Wasser fernhalten, um Beschädigungen zu vermeiden.
- Darf nicht in die Hände von Kindern gelangen. Kinder dürfen es unter Aufsicht von Erwachsenen benutzen.
- Schalten Sie die Stromversorgung aus, wenn eine Gefahr auftritt.
- Verwenden Sie das Produkt gemäß den Anweisungen.
- Um Augenverletzungen zu vermeiden, schauen Sie nicht direkt in den Laser.
- Richten Sie das Licht nicht innerhalb von 18,5 km (10 Seemeilen) um einen Flughafen auf den Himmel.
- Zerlegen oder montieren Sie das Gerät nicht selbst.
- Nur für den Innenbereich. (Funktioniert besser in einer dunklen Umgebung!)

#### INTRODUKTION

Der Smart Star Projektor ist ein unterhaltsames elektronisches Gerät, mit dem der Sternenhimmel mit schwebenden Wolken in vielen veränderlichen Farben auf Ihre Decke projiziert werden kann. Und mit Tausenden von Sternen, die die Decke füllen. Es gibt Ihnen die beste visuelle Erfahrung der Galaxie und des Nebels, ohne einen Fuß aus Ihrem Raum treten zu müssen.

Schaffen Sie einfach eine romantische und verträumte Atmosphäre. Schlafen Sie unter dem Sternenhimmel und genießen Sie den Sternenhimmel, der jetzt Ihnen gehört. Wir hoffen, Sie haben eine großartige Erfahrung mit diesem großartigen Produkt!

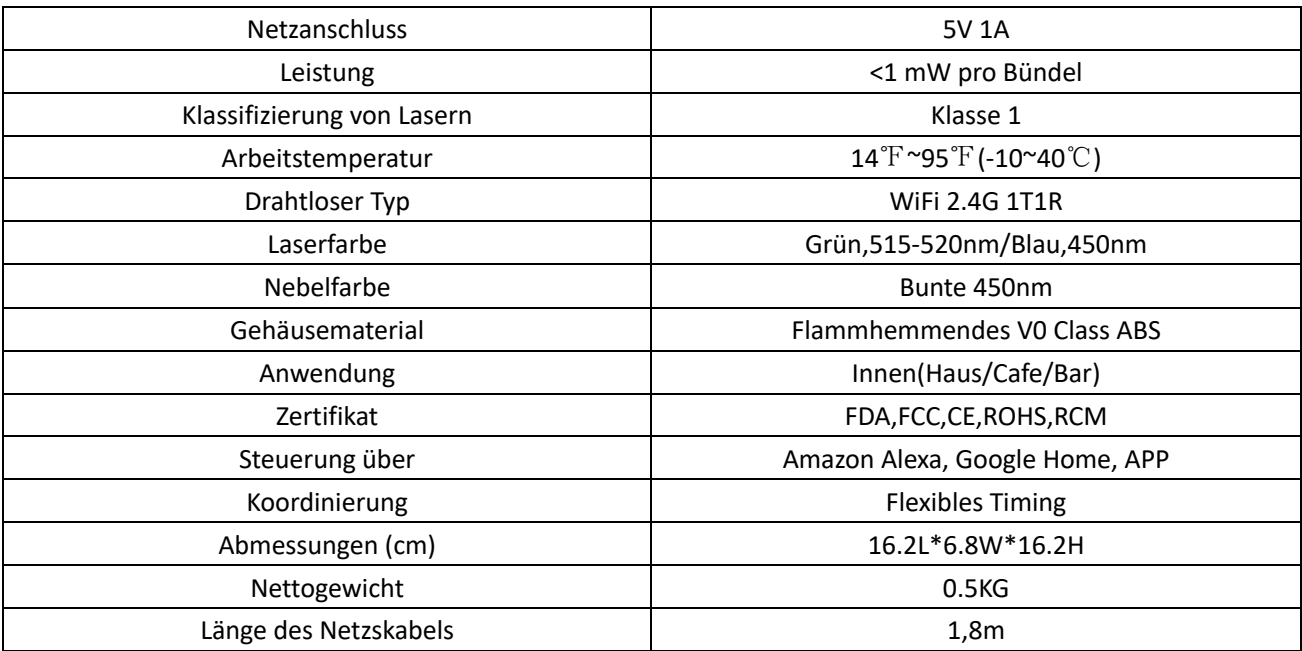

#### TECHNISCHE DATEN

LIST DER EINZELTEILE

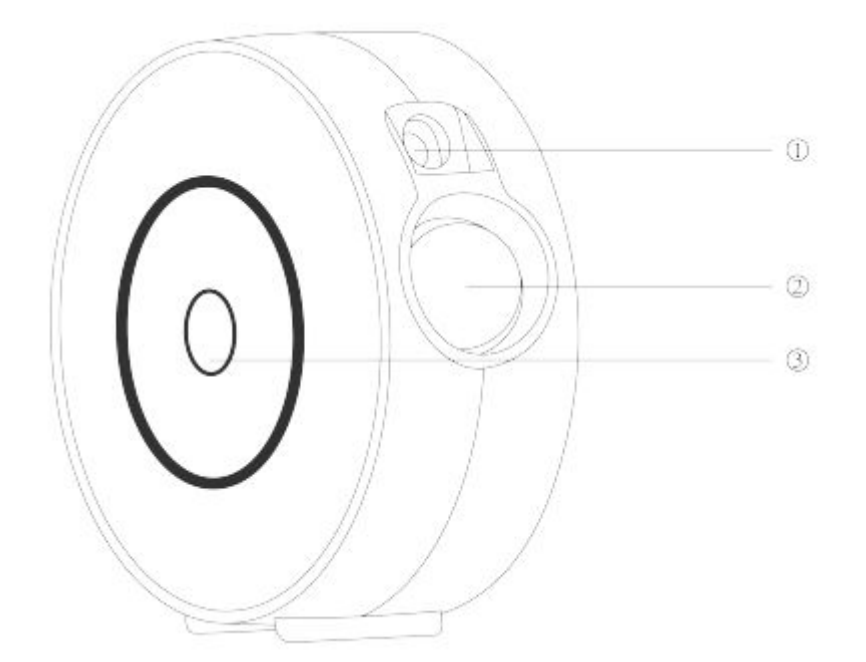

①Laserlicht ②Projektorleuchte ③Schalttaste Taste einmal drücken: einschalten Drücken Sie die Taste zweimal: Laser + blaues Licht Drücken Sie die Taste dreimal: Laser + rotes Licht Drücken Sie die Taste zum vierten Mal: Laser + grünes Licht Drücken Sie die Taste zum fünften Mal: Laser + buntes Licht Drücken Sie die Taste zum sechsten Mal: Nur Laser Drücken Sie die Taste: Schalten Sie zum siebten Mal aus

-3-

FÜR DEN EINSATZ: Das Paket enthält: Smart Star Projektor 1St Handbuch 1St Zubehörset 1St

Wie man anfängt? 1. Entfernen Sie den Schutzfolienaufkleber vom Laser Öffnung. 2. Schließen Sie das Netzteil an einen verfügbaren Ständer an Steckdose. 3.Stellen Sie eine Verbindung zu WIFI her.

Wie stellen Sie eine Verbindung zu einem WiFi-Netzwerk her?

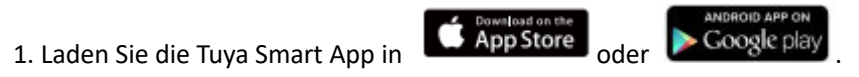

Laden Sie den QR-Code herunter oder scannen Sie ihn und installieren Sie die Tuya Smart App für iOS oder Android. Nach dem Herunterladen werden Sie von der App aufgefordert, Ihr Gerät zu registrieren. Geben Sie Ihre Telefonnummer oder E-Mail-Adresse ein, damit Sie sich wohl fühlen, und wählen Sie das Land aus, in dem Sie leben. Wenn Sie ein Telefon verwenden, erhalten Sie eine SMS mit einem Registrierungscode. Wenn Sie E-Mail wählen, erstellen Sie ein Passwort.

-4-

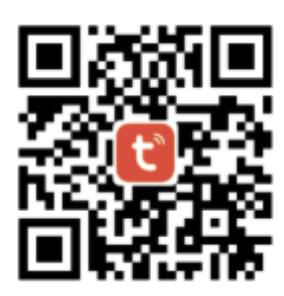

Hinweis: Sie können zwischen zwei Moduskonfigurationen (Schnellmodus / Bluetooth-Modus) wählen, um das Gerät zur App hinzuzufügen. Der schnelle Modus wird empfohlen.

Quick Mode Konfiguration (üblich)

1. Stellen Sie sicher, dass die Schnellmoduskonfiguration gestartet wurde:

Die Anzeigelampe blinkt schnell blau (zweimal pro Sekunde). Wenn es langsam blau blinkt (alle 3 Sekunden), halten Sie den Netzschalter am Smart Star Projector 6 Sekunden lang gedrückt, bis die Anzeigelampe schnell blinkt.

2. Tippen Sie oben rechts auf das Symbol "+", wählen Sie einen Gerätetyp aus und gehen Sie zu "Gerät hinzufügen".

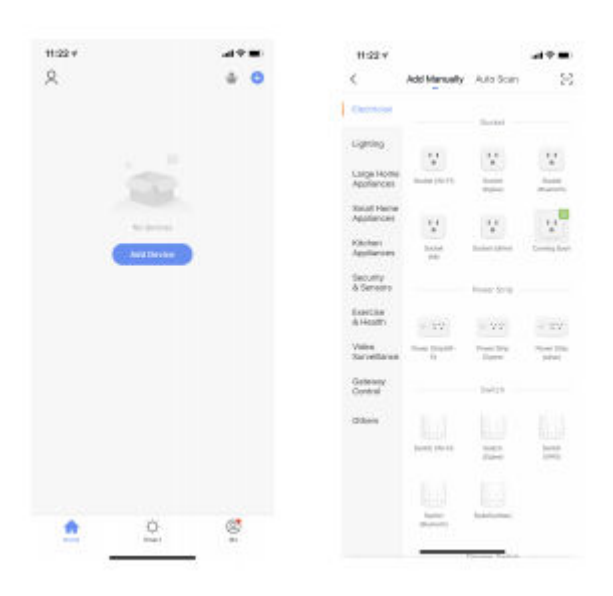

-5-

Wählen Sie den schnell blinkenden Modus.

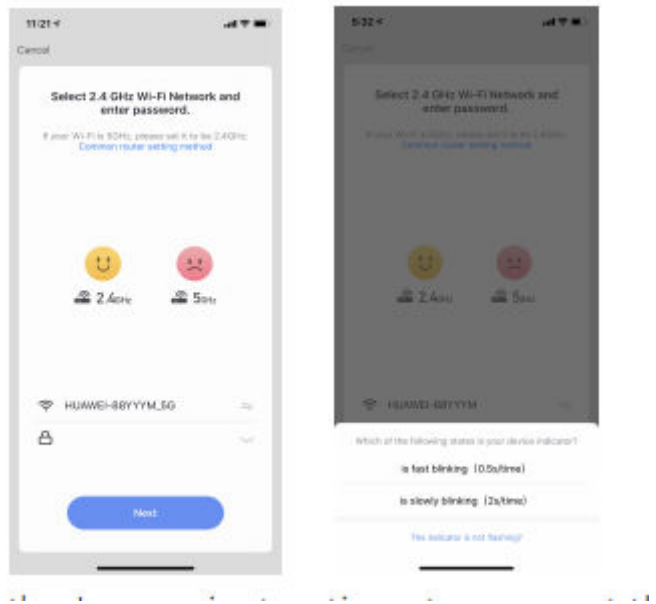

3. Befolgen Sie die In-App-Anweisungen, um den Smart Star-Projektor anzuschließen mit Ihrem WiFi-Netzwerk.

**Septiment** 

**CONTRACTOR** 

-6-

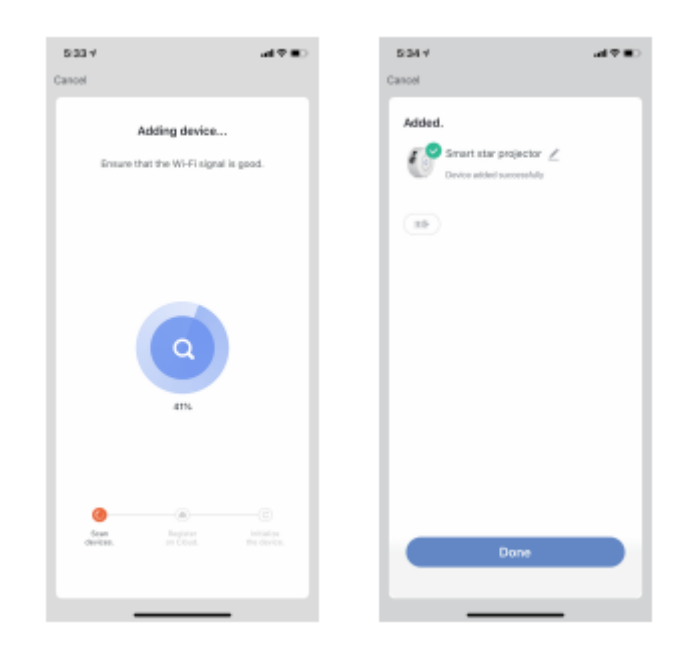

4. Sobald die Verbindung hergestellt ist, werden Sie von der App aufgefordert, eine Verbindung herzustellen. Drücken Sie "Fertig".

5. Jetzt können Sie den Smart Star-Projektor über die Tuya Smart APP steuern.

ъ.

6. Nach erfolgreichem Abschluss der Konfiguration leuchtet die Anzeigelampe dauerhaft und das Gerät wird zur Geräteliste hinzugefügt.

Bluetooth Mode Konfiguration

1. Schalten Sie das Bluetooth Ihres Telefons ein und halten Sie den Netzschalter am Smart Star-Projektor 6

# Sekunden lang gedrückt, bis die Anzeigelampe schnell blinkt. Geben Sie die Schnittstelle zum Hinzufügen von Geräten ein. Geräte, die hinzugefügt werden sollen, werden automatisch angezeigt und drücken Sie zum Hinzufügen auf "Los"

-7-

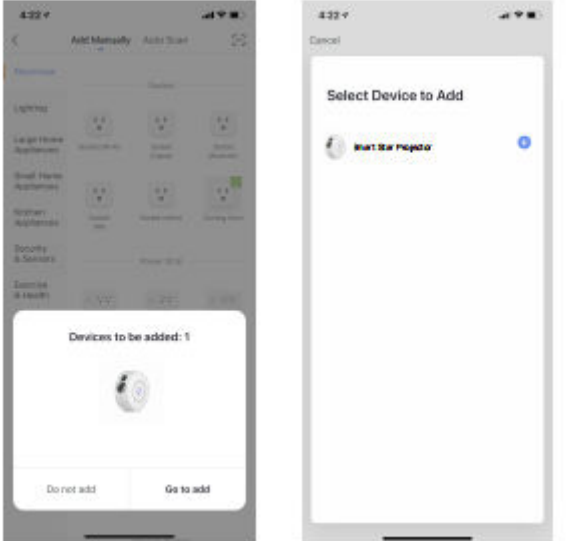

- 2. Geben Sie Ihr WLAN-Passwort ein und klicken Sie auf "Weiter", um ein Gerät hinzuzufügen.
- 3. Sobald die Verbindung hergestellt ist, fordert die App Sie auf, eine Verbindung herzustellen. Drücken Sie "Fertig"

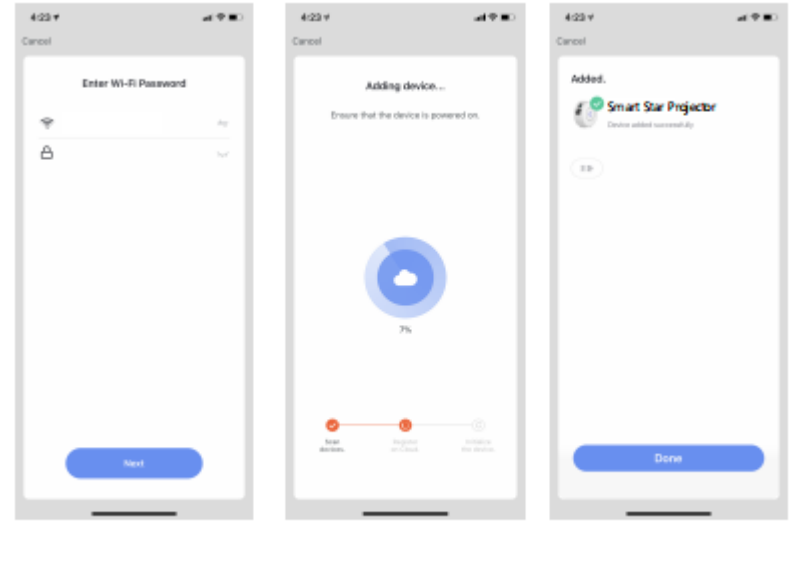

 $-8-$ 

So verbinden Sie den Smart Star-Projektor mit Amazon Alexa.

1. Starten Sie die Tuya Smart App, melden Sie sich bei Ihrem Konto an und stellen Sie sicher, dass der Mini Smart Star-Projektor in der Geräteliste aufgeführt ist.

2. Minimieren Sie die Tuya Smart-App, starten Sie die Alexa-App, melden Sie sich bei Ihrem Alexa-Konto an und stellen Sie sicher, dass Sie mindestens ein von Alexa Smart-Lautsprechern gesteuertes Gerät wie Echo Dot usw. installiert haben.

3. Drücken Sie in der oberen linken Ecke der Startseite die Taste um das APP-Menü anzuzeigen. Wählen Sie

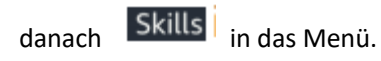

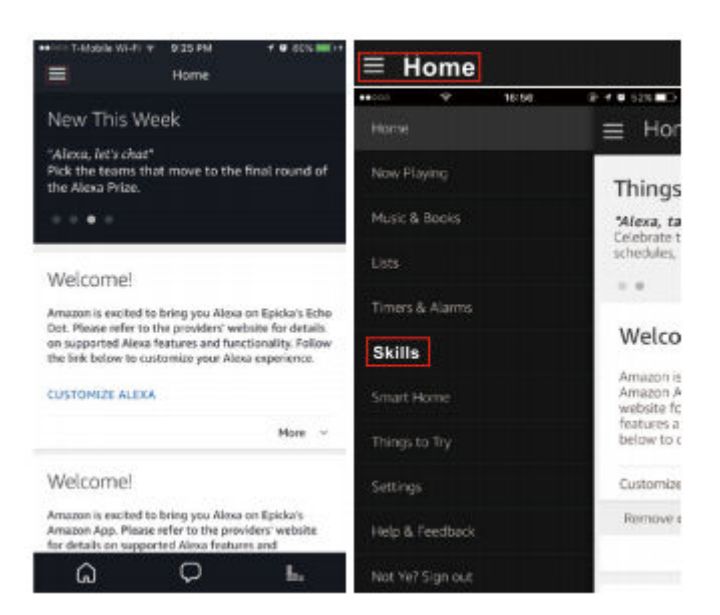

4. Geben Sie "Tuya Smart" in die Suchleiste ein und klicken Sie dann auf die Suchtaste.

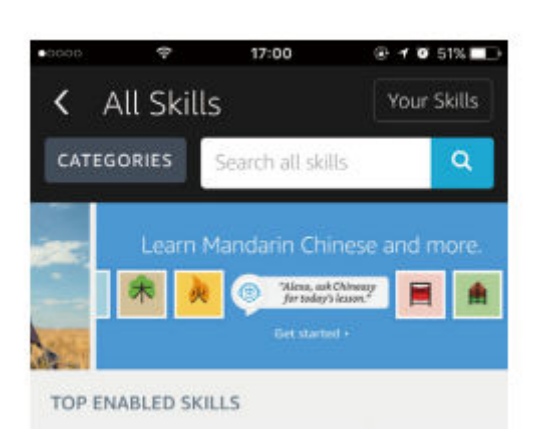

-9-

5. Aktivieren Sie Tuya Smart Skill und melden Sie sich bei Ihrem Tuya Smart-Konto an, um die Einrichtung Ihres Kontos abzuschließen.

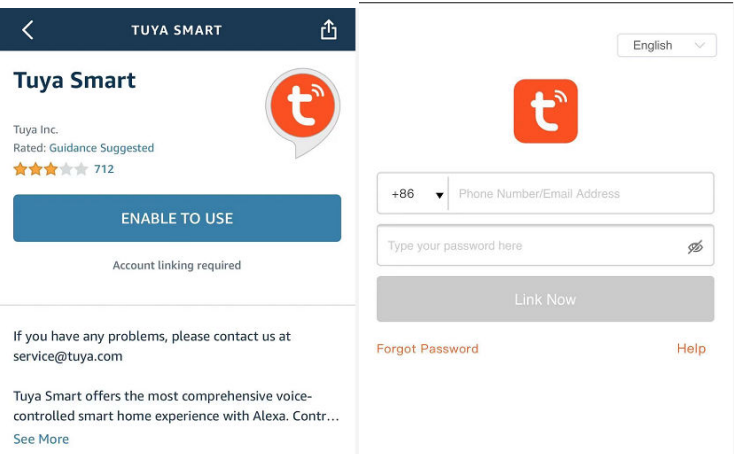

6. Wenn Ihr Konto erfolgreich verknüpft ist, bitten Sie Alexa, Geräte zu ermitteln. Nach 20 Sekunden Suche zeigt Alexa alle verfügbaren Geräte an.

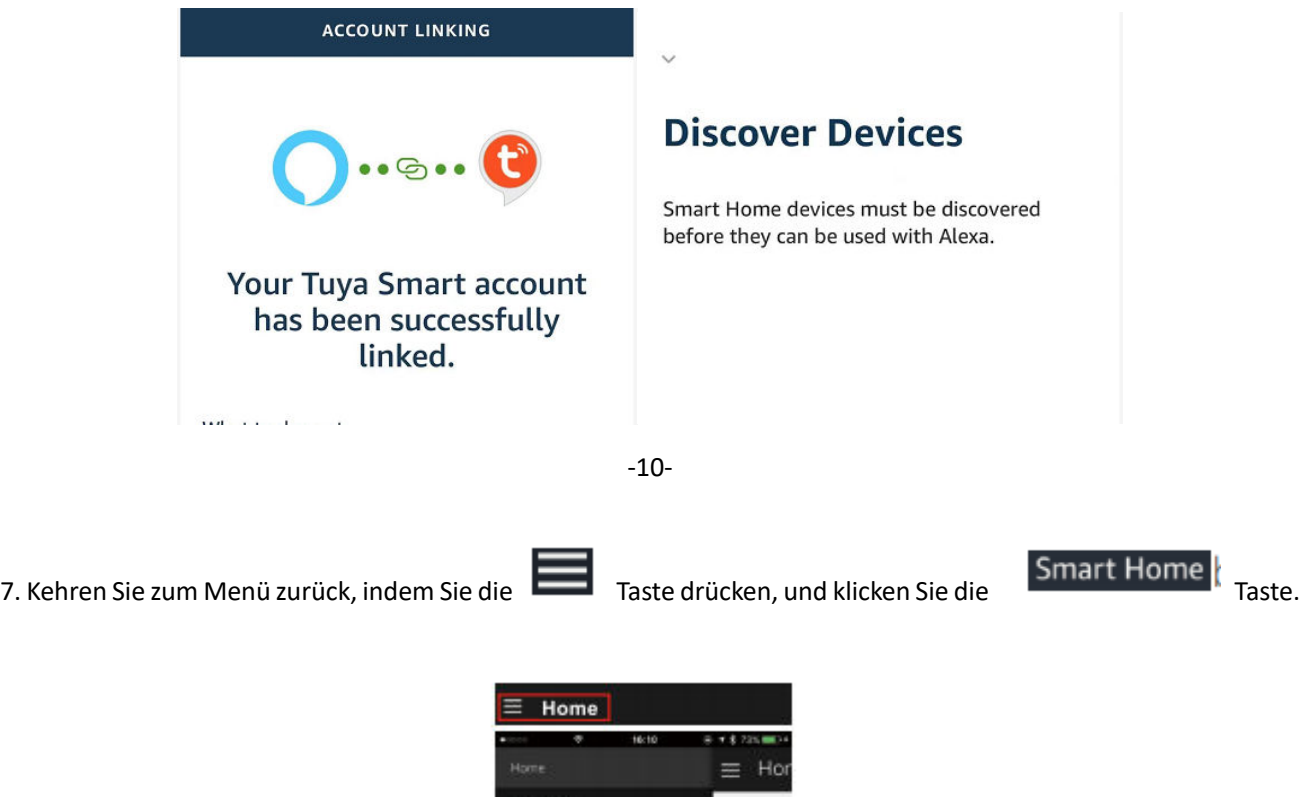

Thing Mexa, w.<br>Enjoy three<br>during the

 $\alpha$  ,  $\alpha$  ,

Welco

Amazon II<br>Amazon A<br>website fc<br>Audicon

8. Auf der Smart Home-Seite können Sie Ihre Geräte in verschiedene Kategorien einteilen. Die Tuya Smart APP ist jetzt mit Alexa gekoppelt. Jetzt können Sie Ihren Smart Star-Projektor über Alexa steuern.

Main & Book

Timers & Alan

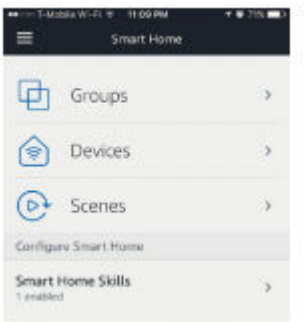

So verwenden Sie den Smart Star-Projektor über Google Home:

1. Starten Sie die Google Home-App und stellen Sie sicher, dass der Google Home-Lautsprecher installiert ist. Wenn nicht, befolgen Sie die Anweisungen zur Einrichtung des Google Home-Lautsprechers, um die Einrichtung abzuschließen.

-11-

2. Wenn die Google-Startseite installiert ist, wählen Sie die Taste um das APP-Menü zu öffnen. Drücken Sie dann im Menü auf "Home Control".

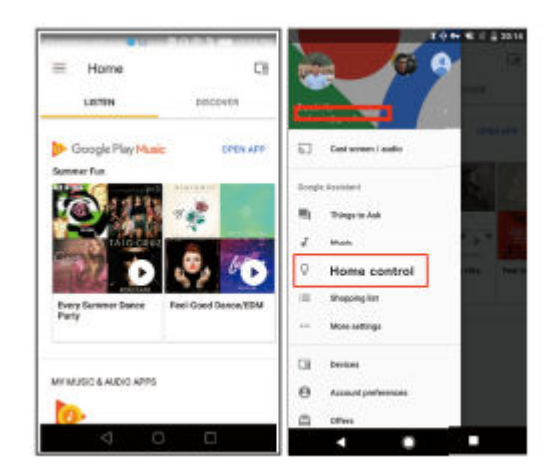

- 3. Nachdem Sie Ihr Konto erfolgreich verknüpft haben, können Sie alle Ihre Smart-Geräte in der Google Home-App von Ihrem Tuya Smart App-Konto aus anzeigen. Sie können jedem Gerät Räume zuweisen.
	- 4. Jetzt können Sie Google Smart verwenden, um Ihr Smart-Gerät zu steuern. Zum Beispiel können Sie sagen: "Ok Google, mach die Wandlampe aus"

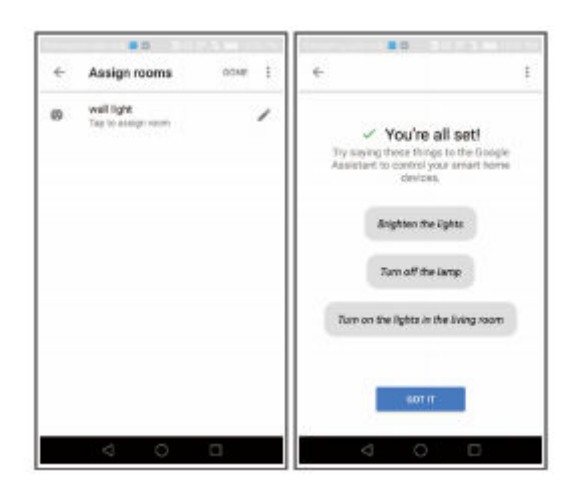

<sup>-12-</sup> 

#### FAQ

1.Was soll ich tun, wenn ich den Smart Star-Projektor nicht ein- oder ausschalten kann?

--- Stellen Sie sicher, dass Ihr Mobiltelefon und der Smart Star Projector mit derselben WLAN-Verbindung verbunden sind.

2. Was soll ich tun, wenn die Konfiguration fehlschlägt?

--- Stellen Sie sicher, dass Sie Ihren Smart Star-Projektor nicht weit von Ihrem Internet-Router entfernt

anschließen. Überprüfen Sie, ob das verfügbare Internet eine Frequenz von 2,4 GHz hat.

Überprüfen Sie, ob Ihre Internetverbindung ordnungsgemäß funktioniert

3. Wie kann ich Geräte mit meinen Familienmitgliedern teilen?

--- Öffnen Sie die Tuya Smart APP, wählen Sie "Profil"> "Geräte freigeben"> "Gesendet" und wählen Sie "Freigabe hinzufügen". Jetzt können Sie

Teilen Sie mit Ihren Familienmitgliedern.

4.Kann diese App auf jedem Mobiltelefon verwendet werden? Kann ich das Gerät fernsteuern?

--- Ja, die APP kann sowohl mit Android- als auch mit IOS-Systemen arbeiten. Sobald eine Verbindung zum Internet besteht, gibt es keine Entfernungsbeschränkung.

-13-

5.Kann ich die Geräte mit einer 2G / 3G / 4G-Verbindung steuern?

--- Die Smart Star-Projektorgeräte müssen sich zuerst in einem WiFi-Netzwerk registrieren. Nach erfolgreicher Verbindung kann der Smart Star-Projektor von Ihrem Smartphone mit 2G / 3G / 4G-Netzwerken gesteuert werden.

6. Verursacht es Feuer oder andere Sicherheitsrisiken, wenn es die ganze Nacht eingeschaltet bleibt?

- --- Nein, es ist sicher die ganze Nacht zu benutzen.
- 7. Kann ich die Helligkeit entsprechend anpassen?

--- Ja, Sie können die Helligkeit auf der APP einstellen.

- 8. Ist das indirekte Laserlicht für das Sehvermögen schädlich?
- --- Ja, nicht direkt in den Laser schauen.

9. Was ist die größte Breite und Höhe des projizierten Bildes, wenn es auf eine Decke projiziert wird?

--- Das hängt von der Höhe des Objekts ab, auf das Sie es legen.

FlinQ Projecteur Étoile Intelligent Manuel

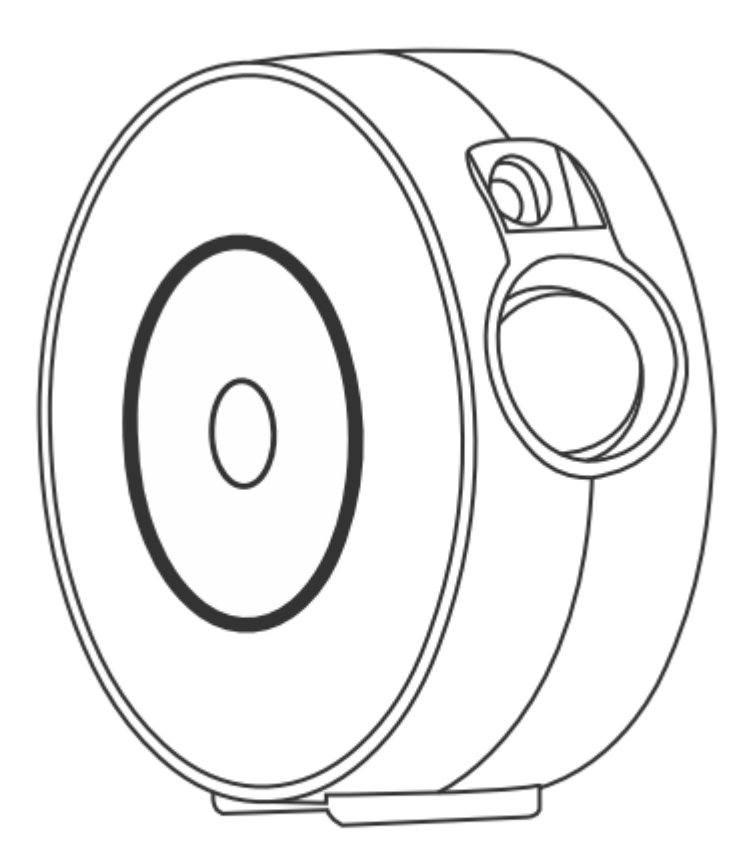

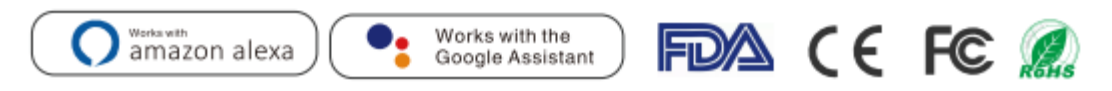

Fabriqué en Chine

Ne regardez pas directement dans le laser!

Pas un jouet. Non destiné à être utilisé par des enfants!

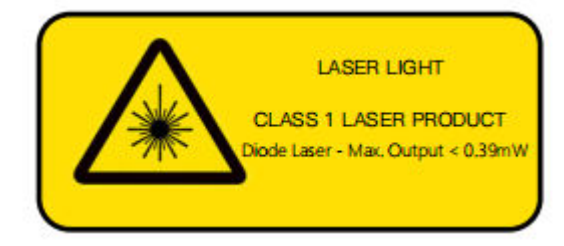

LASER LIGHT

Classe de produit laser 1 Laser à diode - Max. Sortie <0,39 mW

#### Français

#### FAITES ATTENTION:

- Tenez le produit à l'écart des flammes nues.
- Tenez-vous à l'écart de l'eau pour éviter tout dommage.
- Tenir hors de la portée des enfants. Les enfants sont autorisés à l'utiliser sous la surveillance d'un adulte.
- Coupez l'alimentation électrique en cas de danger.
- Utilisez le produit conformément aux instructions.
- Pour éviter de vous blesser aux yeux, ne regardez pas directement dans le laser.
- Ne dirigez pas la lumière vers le ciel à moins de 10 miles nautiques (18,5 km) d'un aéroport.
- Ne démontez pas et n'assemblez pas l'appareil vous-même.
- Pour une utilisation en intérieur uniquement. (Fonctionne mieux dans un environnement sombre!)

#### INTRODUCTION

Le projecteur Smart Star est un appareil électronique divertissant capable de projeter le ciel étoilé sur votre plafond avec des nuages flottants dans de nombreuses couleurs changeantes. Et avec des milliers d'étoiles remplissant le plafond. Il vous offre la meilleure expérience visuelle de la galaxie et de la nébuleuse sans avoir à sortir de votre pièce.

Créez facilement une atmosphère romantique et rêveuse. dormez sous les étoiles et profitez du ciel étoilé qui est maintenant le vôtre. Nous espérons que vous aurez une excellente expérience avec ce super produit!

#### CARACTÉRISTIQUES

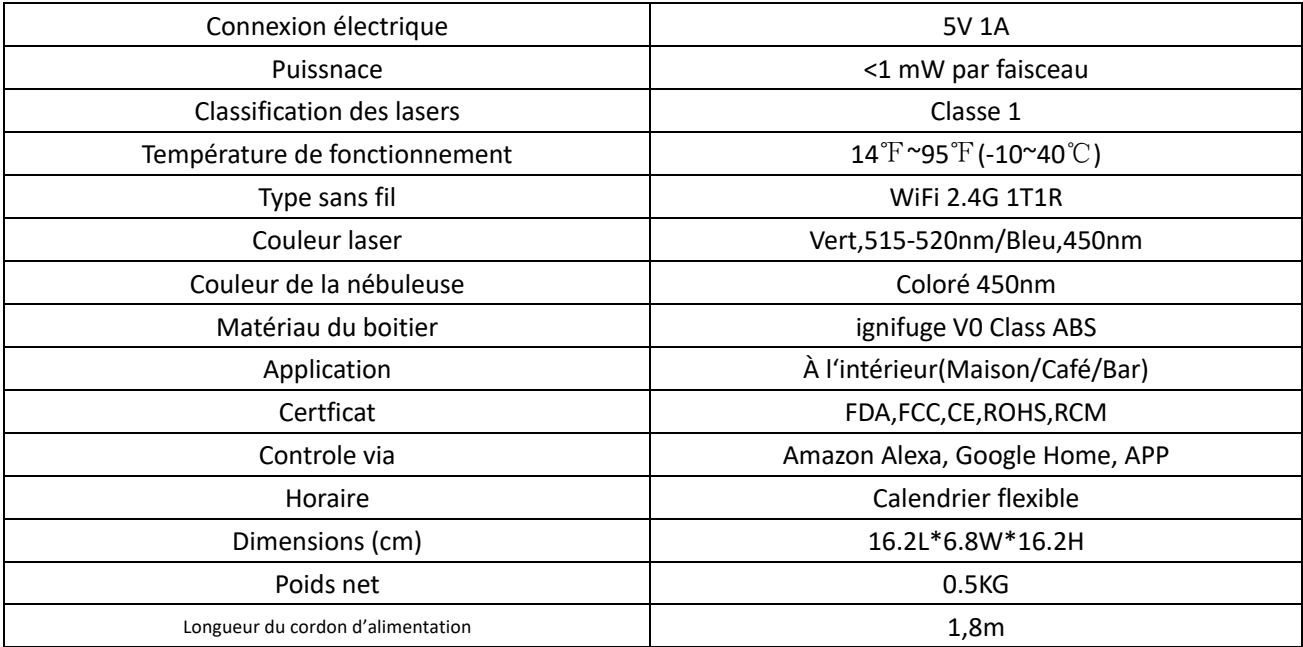

LISTE DES PIÈCES

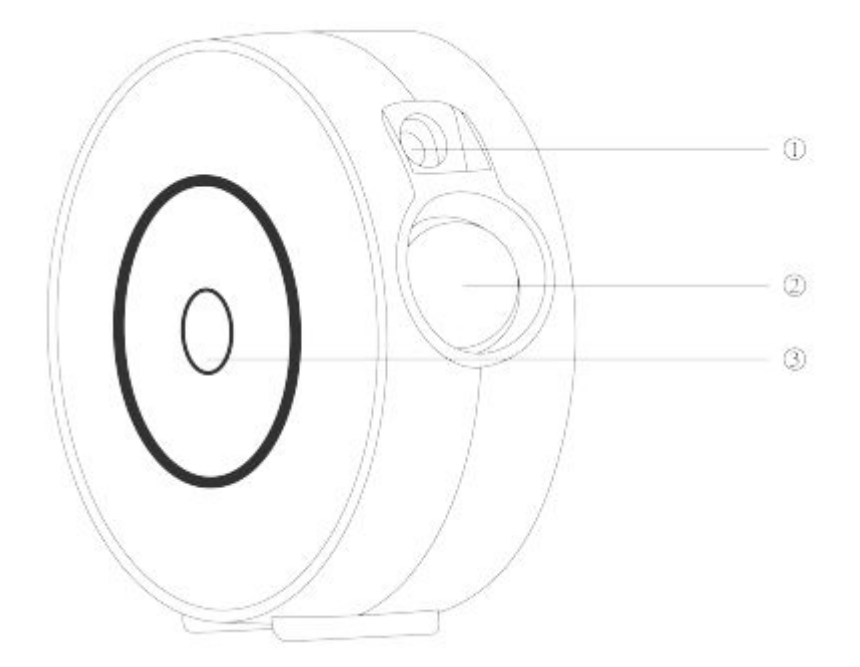

①Lumière laser ②Lumière du projecteur

③Bouton de commutation

Appuyez une fois sur le bouton: allumez

Appuyez deux fois sur le bouton: laser + lumière bleue

Appuyez trois fois sur le bouton: laser + lumière rouge

Appuyez une quatrième fois sur le bouton: laser + lumière verte

Appuyez pour la cinquième fois sur le bouton: laser + lumière colorée

Appuyez sur le bouton pour la sixième fois: laser uniquement

Appuyez sur le bouton: éteignez pour la septième fois

-3-

POUR UTILISATION: Le paquet contient: Projecteur Smart Star 1 pièces Manuel 1 pièces Ensemble d'accessoires 1 pièces

Comment commencer?

1. Retirez l'autocollant du film protecteur du laser ouverture.

2. Connectez le bloc d'alimentation à un support disponible la prise électrique.

3. Connectez-vous au WIFI.

Comment vous connectez-vous à un réseau WiFi?

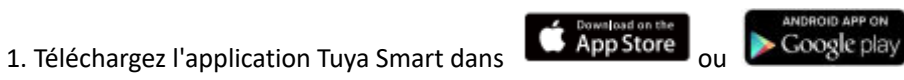

Téléchargez ou scannez le code QR et installez l'application Tuya Smart pour iOS ou Android. Après le téléchargement, l'application vous demandera d'enregistrer votre appareil. Entrez votre numéro de téléphone ou votre adresse e-mail qui vous met à l'aise et sélectionnez le pays dans lequel vous vivez. Si vous utilisez un téléphone, vous recevrez un SMS avec un code d'enregistrement. Si vous choisissez e-mail, vous créez un mot de passe.

-4-

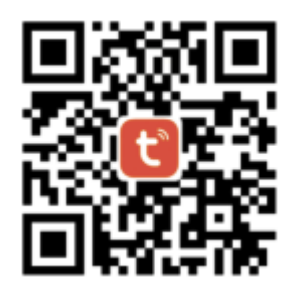

Remarque: vous avez le choix entre deux configurations de mode (Mode rapide / Mode Bluetooth) pour ajouter l'appareil à l'application. Le mode rapide est recommandé.

Configuration du mode rapide (habituelle)

1. Assurez-vous que la configuration du mode rapide a démarré:

Le voyant lumineux clignote rapidement en bleu (deux fois par seconde). Lorsqu'il clignote lentement en bleu (toutes les 3 secondes), appuyez sur le bouton d'alimentation du projecteur Smart Star et maintenez-le enfoncé pendant 6 secondes jusqu'à ce que le voyant lumineux clignote rapidement.

2. Appuyez sur l'icône «+» dans le coin supérieur droit, choisissez un type d'appareil et allez dans «Ajouter un appareil».

-5-

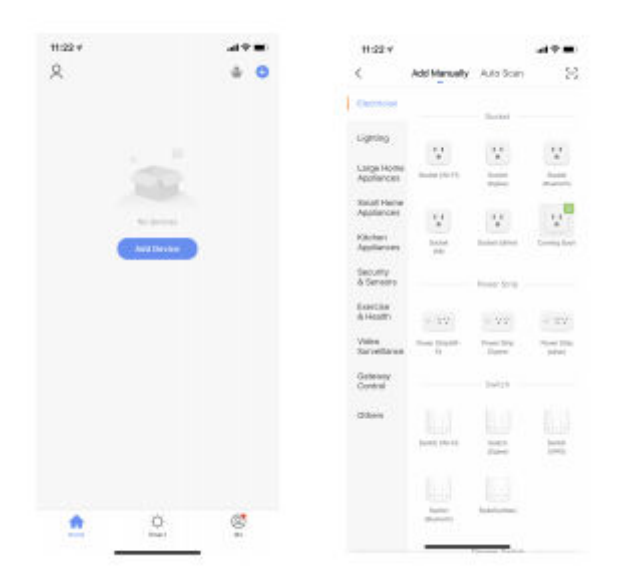

#### Choisissez le mode de clignotement rapide.

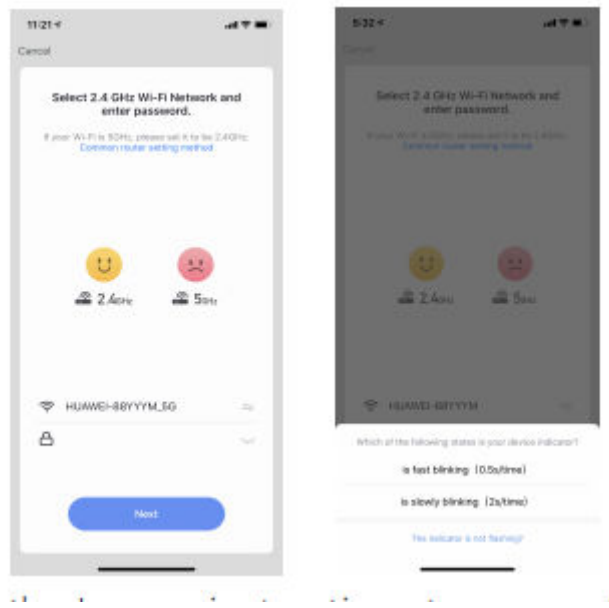

 $\sim$  10 3. Suivez les instructions de l'application pour connecter le projecteur Smart Star avec votre réseau WiFi.

-6-

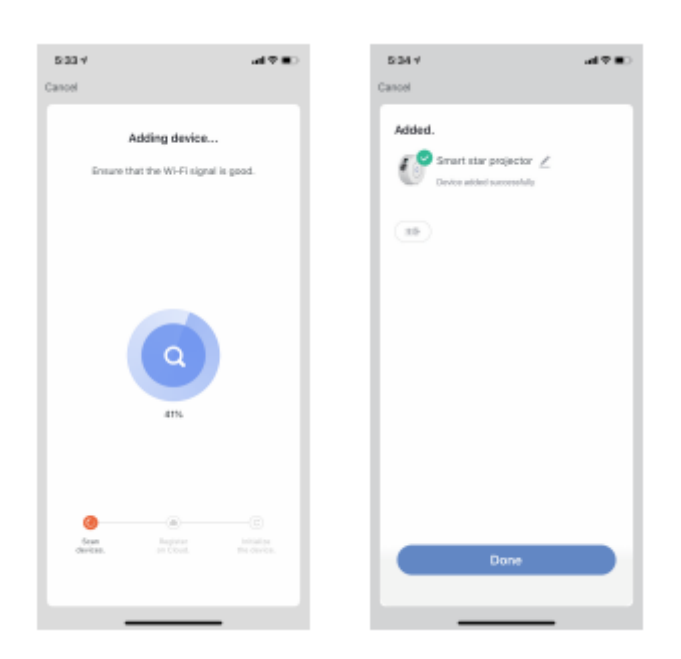

- 4. Une fois connecté, l'application vous demandera de vous connecter. Appuyez sur "Terminé".
	- 5. Vous pouvez maintenant contrôler le projecteur Smart Star via Tuya Smart APP.
- 6. Une fois la configuration terminée avec succès, le voyant lumineux devient fixe et le périphérique est ajouté à la liste des périphériques.

Configuration du mode Bluetooth

1. Activez le Bluetooth de votre téléphone, maintenez enfoncé le bouton d'alimentation du projecteur Smart Star

pendant 6 secondes jusqu'à ce que le voyant lumineux clignote rapidement. Entrez dans l'interface d'ajout de périphérique. Les appareils à ajouter apparaîtront automatiquement et appuyez sur «Go» pour ajouter

-7-

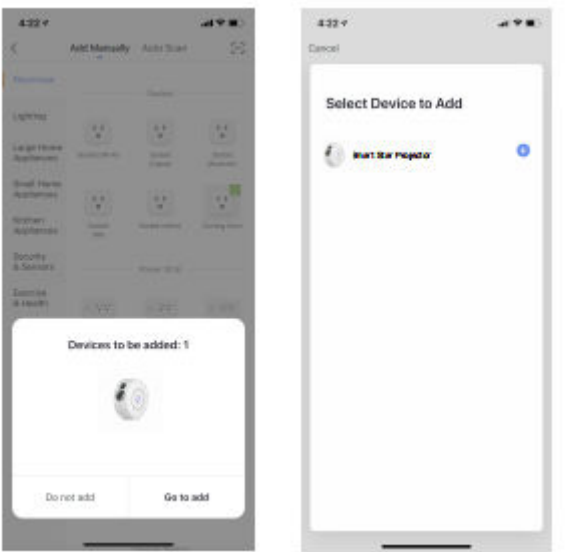

- 2. Entrez votre mot de passe Wi-Fi et appuyez sur «Suivant» pour ajouter un appareil.
- 3. Une fois connecté, l'application vous demandera de se connecter, appuyez sur "Terminé"

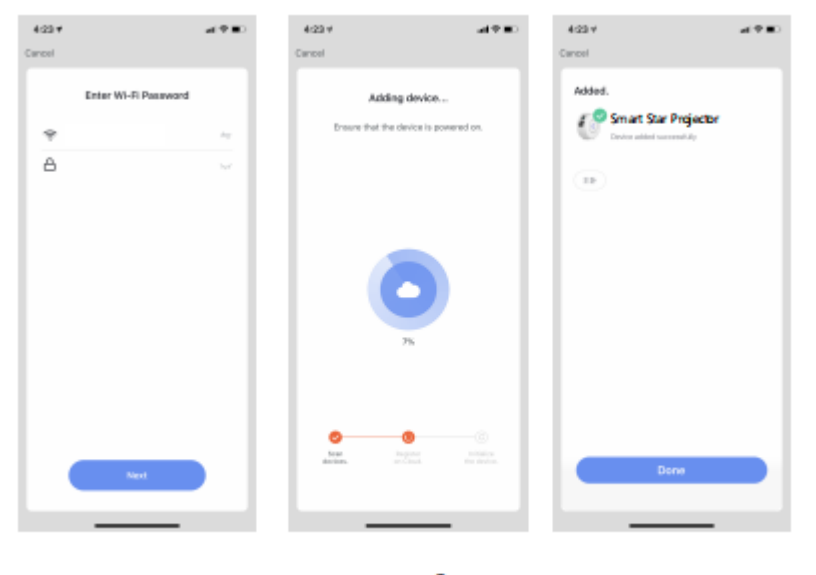

 $-8-$ 

Comment connecter le projecteur Smart Star à Amazon Alexa.

1. Démarrez l'application Tuya Smart, connectez-vous à votre compte et assurez-vous que le projecteur Mini Smart Star figure dans la liste des appareils.

2. Minimisez l'application Tuya Smart, puis lancez l'application Alexa et connectez-vous à votre compte Alexa et assurez-vous d'avoir installé au moins un appareil contrôlé par haut-parleur intelligent Alexa tel que Echo dot, etc.

3. Dans le coin supérieur gauche de la page d'accueil, appuyez sur le bouton  $\Box$  pour afficher le menu APP.

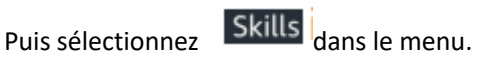

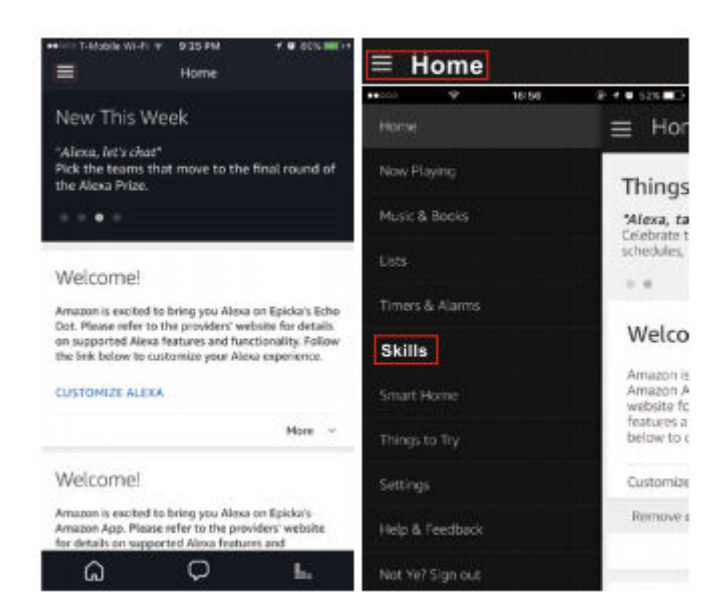

4. Tapez "Tuya Smart" dans la barre de recherche, puis appuyez sur le bouton de recherche.

-9-

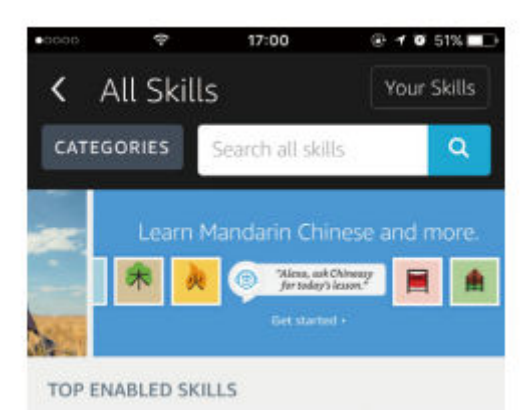

5. Activez Tuya Smart Skill et connectez-vous à votre compte Tuya Smart pour terminer la configuration de votre compte.

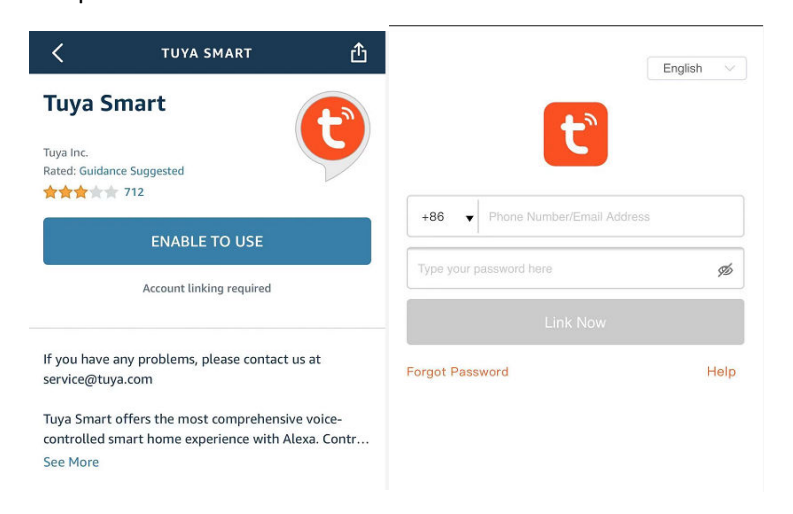

6. Une fois que votre compte est lié avec succès, demandez à Alexa de découvrir les appareils. Après 20 secondes de recherche, Alexa affichera tous les appareils disponibles.

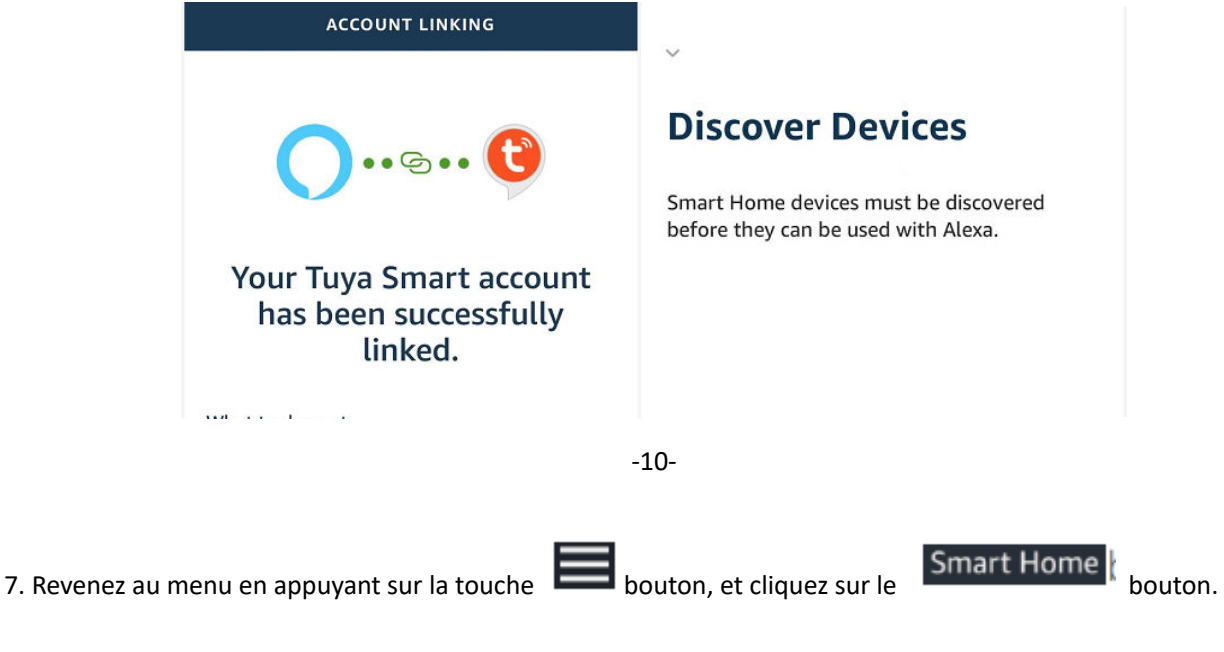

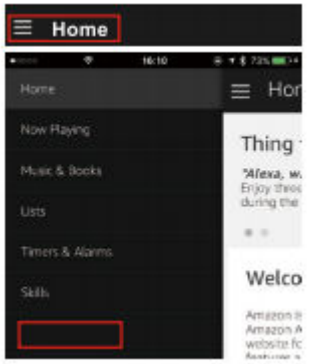

8. Sur la page Smart Home, vous pouvez regrouper vos appareils dans différentes catégories. L'application Tuya Smart est désormais associée à Alexa. Vous pouvez désormais contrôler votre projecteur Smart Star via Alexa.

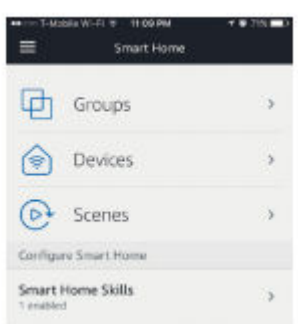

Comment utiliser le projecteur Smart Star via Google Home:

1. Lancez l'application Google Home et assurez-vous que le haut-parleur Google Home est installé. Sinon, suivez les instructions de configuration des enceintes Google Home pour terminer la configuration.

2. Si Google Home est installé, sélectionnez le bouton pour ouvrir le menu APP. Appuyez ensuite sur «Home

Control» dans le menu.

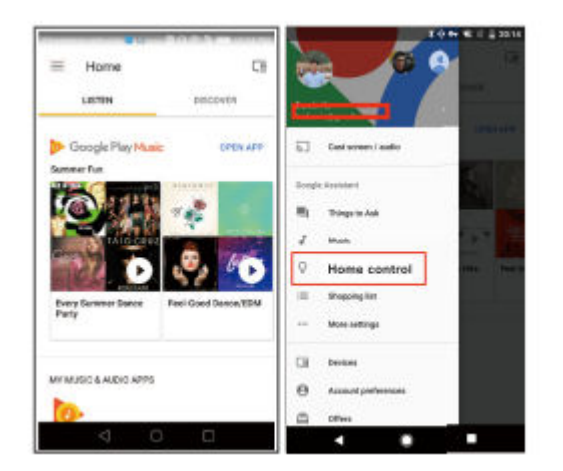

3. Après avoir associé votre compte avec succès, vous pouvez voir tous vos appareils intelligents dans l'application Google Home à partir de votre compte Tuya Smart App. Vous pouvez attribuer des pièces à chaque appareil. 4. Vous pouvez désormais utiliser Google Home pour contrôler votre appareil intelligent. Par exemple, vous

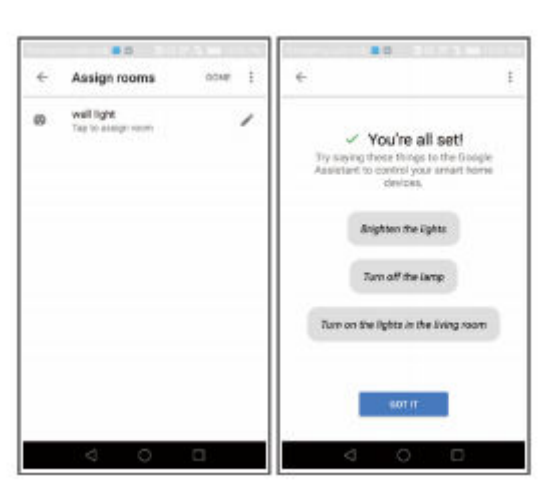

pouvez dire: "Ok Google, éteins l'applique murale"

-12-

FAQ

1.Que dois-je faire si je ne peux pas allumer ou éteindre le projecteur Smart Star?

--- Assurez-vous que votre téléphone portable et le projecteur Smart Star sont connectés à la même connexion WiFi.

2. Que dois-je faire si la configuration échoue?

--- Veuillez vous assurer de connecter votre projecteur Smart Star à une courte distance de votre routeur Internet; Vérifiez si le réseau Internet disponible a une fréquence de 2,4 GHz;

Vérifiez si votre connexion Internet fonctionne correctement

3. Comment puis-je partager des appareils avec les membres de ma famille?

--- Ouvrez l'application Tuya Smart, sélectionnez "Profil"> "Partager les appareils"> "Envoyés" sélectionnez "Ajouter un partage", vous pouvez maintenant

partagez avec les membres de votre famille.

4.Cette application peut-elle être utilisée sur n'importe quel type de téléphone mobile? Puis-je contrôler l'appareil à distance?

--- Oui, l'application peut fonctionner avec les systèmes Android et IOS. Une fois connecté à Internet, il n'y a aucune restriction de distance.

-13-

5.Puis-je contrôler les appareils avec une connexion 2G / 3G / 4G?

--- Les appareils Smart Star Projector doivent d'abord s'enregistrer sur un réseau WiFi, après l'avoir connecté avec succès, le projecteur Smart Star peut être contrôlé par votre smartphone avec les réseaux 2G / 3G / 4G.

6. Cela causera-t-il un incendie ou d'autres risques pour la sécurité s'il est laissé allumé toute la nuit?

--- Non, il est sûr de l'utiliser toute la nuit.

7. Puis-je régler la luminosité en conséquence?

--- Oui, vous pouvez régler la luminosité sur l'application.

8. La lumière laser indirecte est-elle nocive pour la vue?

--- Oui, ne regardez pas directement dans le laser.

9. Quelle est la plus grande largeur et hauteur de l'image projetée si elle est projetée au plafond?

--- Cela dépend de la hauteur de l'objet sur lequel vous le placez.

-14-